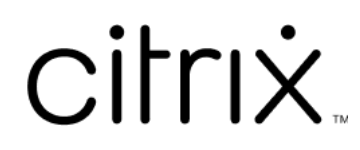

# **Contents**

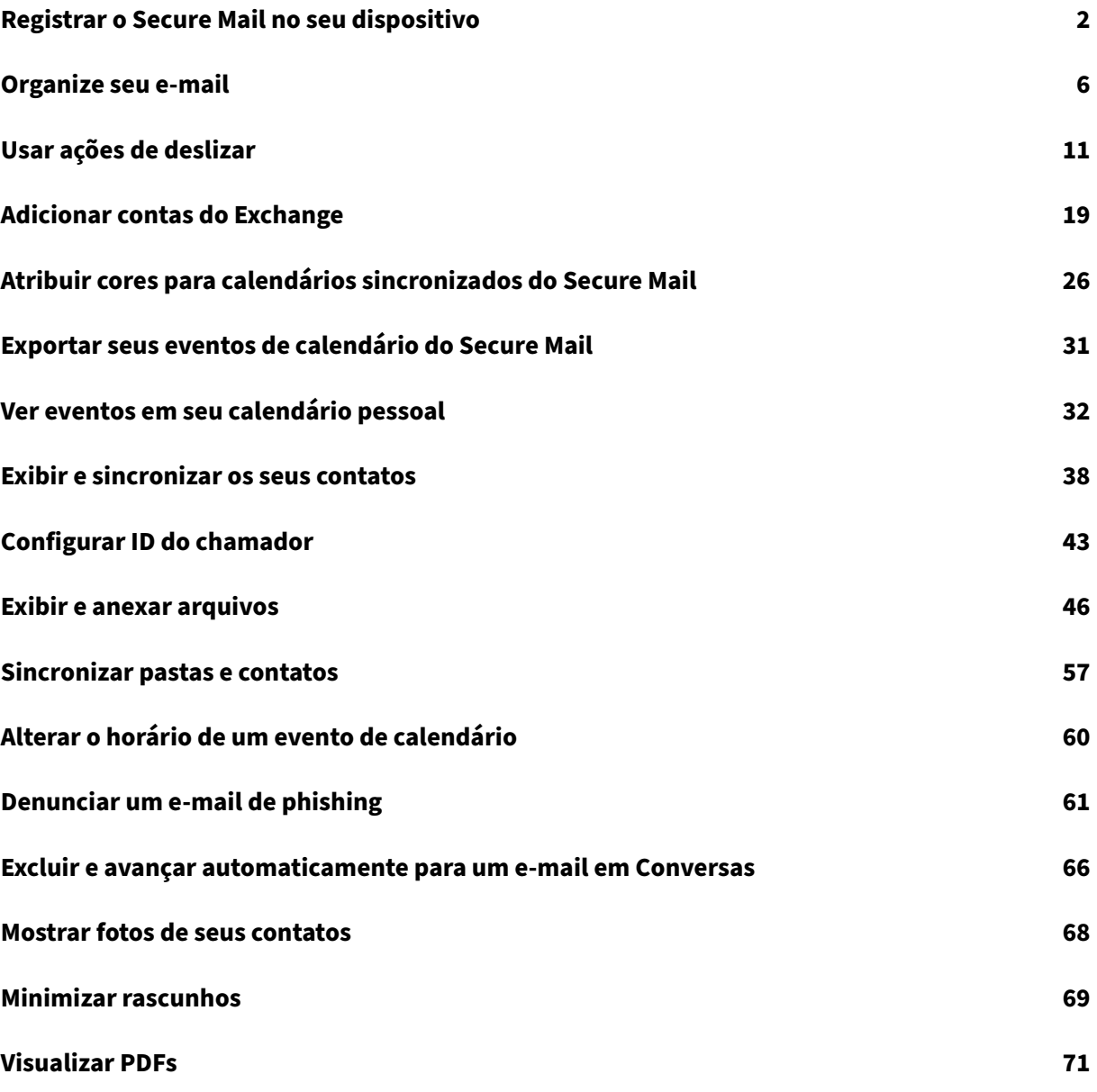

# **Registrar o Secure Mail no seu dispositivo**

<span id="page-2-0"></span>January 29, 2024

# **O que é o Citrix Secure Mail?**

O Citrix Secure Mail permite que você gerencie seus e‑mails, calendários e contatos em seus celulares e tablets. Seja um programa BYOD ou empresarial, você pode transformar seu dispositivo móvel em uma ferramenta de trabalho de confiança. Com o Secure Mail, você pode gerenciar e-mails de várias contas, calendários (comerciais e pessoais) e contatos.

Para obter a documentação completa do produto, consulte Visão geral do Secure Mail.

# **Servidores de email suportados**

Para manter a continuidade, o Secure Mail sincroniza com o Microsoft Exchange Server e o servidor IBM Notes Traveler.

Para obter uma lista de servidores compatíveis, consulte Servidores de e-mail suportados.

# **Integração do Exchange Server ou servidor IBM Notes [Traveler](https://docs.citrix.com/pt-br/citrix-secure-mail/overview.html)**

Para ficar em sincronia com os seus servidores de e‑mail, integre o Secure Mail a um Exchange Server ou servidor IBM Notes Traveler. Certifique-se de que o Exchange Server ou o servidor IBM Notes Traveler resida em sua rede interna ou esteja atrás do Citrix Gateway.

Para obter mais informações, consulte Integração do Exchange Server ou servidor IBM Notes Traveler.

# **[For](https://docs.citrix.com/pt-br/citrix-secure-mail/exchange-ibm.html)matos de arquivo com suporte**

No Secure Mail para iOS, você pode anexar arquivos a partir do aplicativo nativo Arquivos do iOS. Os formatos suportados são arquivos .txt, arquivos formatados de texto, áudio, vídeo e html, arquivos .zip, imagens, arquivos .eml e formatos de arquivo de contato .vcf. Para obter mais informações, con‑ sulte Exibir e anexar arquivos.

# **Mod[os de conexão do Citr](https://help-docs.citrix.com/en-us/secure-mail/attachments.html%23:~:text=For%20Secure%20Mail%20for%20Android,audio,%20video,%20html,%20.)ix Secure Mail**

O Secure Ticket Authority (STA) é um serviço web XML que troca informações do Citrix Endpoint Man‑ agement por tíquetes gerados aleatoriamente. Ele é usado para controlar o acesso de um servidor

#### Citrix Secure Gateway.

#### **Nota:**

a Citrix recomenda que você use uma conexão STA para o Secure Mail porque uma conexão STA oferece suporte a conexões de sessão de longa duração.

## **Modo STA**

Uma configuração baseada em STA requer um Citrix Gateway. Essa configuração não consome licenças universais extras do Citrix Gateway para sincronização de e‑mails. Ela usa um ICA Proxy ou um tipo de conexão SOCKS.

## **Modo não‑STA**

Uma configuração baseada em não‑STA permite que os usuários se conectem diretamente a um Ex‑ change Server (se disponível externamente). Se o Citrix Gateway estiver disponível, os usuários se conectam pela micro VPN e fazem login no Secure Hub para sincronizar e-mails. Esse método consome licenças universais do Citrix Gateway.

**Nota:**

Somente o protocolo ActiveSync é suportado.

Para obter mais informações sobre a integração do Citrix Gateway, consulte Integração com Citrix Gateway e Citrix ADC.

# **[Modo duplo \(Secu](https://docs.citrix.com/en-us/citrix-endpoint-management/advanced-concepts/deployment/integrating-with-citrix-gateway-and-citrix-adc.html)re Mail para Android)**

Um SDK de gerenciamento de aplicativo móvel está disponível para substituir áreas de funcionali‑ dade MDX que não são cobertas pela plataforma Android. A tecnologia de preparação MDX está pro‑ gramada para atingir o fim da vida útil (EOL) em setembro de 2021. Para continuar gerenciando seus aplicativos empresariais, você deve incorporar o SDK de gerenciamento de aplicativo móvel (MAM).

Para obter pré‑requisitos, configuração e outros detalhes importantes sobre as APIs disponíveis como parte do SDK MAM, consulte Mobile Application Integration.

# **Notificações por Push p[ara o Secure Mail](https://developer.cloud.com/citrixworkspace/mobile-application-integration)**

O Secure Mail pode receber notificações sobre email e calendário quando o aplicativo está sendo executado em segundo plano ou está fechado.

# Para obter mais informações sobre notificações por push, consulte Notificações por push para o Secure Mail.

#### **Nota:**

[Por padrão, a política de](https://docs.citrix.com/pt-br/citrix-secure-mail/push-notifications.html) **Notificações por push** está desativada no console Citrix Endpoint Man‑ agement.

## **Autenticação moderna com o Microsoft Office 365**

O Secure Mail oferece suporte à autenticação moderna com o Microsoft Office 365 para os Serviços de Federação do Active Directory (AD FS) ou o Provedor de Identidade (IdP). A autenticação moderna é uma autenticação baseada no token OAuth com o nome de usuário e senha. Usuários do Secure Mail com dispositivos iOS podem aproveitar a autenticação baseada em certificado ao conectar‑se com o Office 365. Para obter mais informações, consulte Autenticação moderna com o Microsoft Office 365.

# **[Req](https://docs.citrix.com/pt-br/citrix-secure-mail/modern-authentication-office-365.html)uisitos de Micro VPN**

Com a micro VPN da Citrix, uma única VPN por aplicativo dá acesso a um recurso de back‑end de aplicativo específico. O uso da tecnologia micro VPN reduz os custos de transferência de dados e simplifica a segurança porque o túnel VPN nem sempre está ativo. Em vez disso, ele só fica ativo quando necessário. Esse método reduz o risco e otimiza o desempenho do dispositivo para uma melhor ex‑ periência do usuário. Para obter mais informações sobre o Citrix Micro VPN, consulte Citrix Secure Hub for Mobile Devices and micro VPN Technology.

# **[Solução de problemas do Citrix Secure Mail](https://support.citrix.com/article/CTX136914)**

Quando o Secure Mail não está funcionando corretamente, a causa geralmente são problemas de conexão. Esta seção descreve como evitar problemas de conexão. Este artigo descreve como solu‑ cionar os problemas que possam ocorrer.

#### **Tempo limite de autenticação do Citrix Endpoint Management expira no Citrix Gateway**

Para acessar seu servidor de e‑mail através do Citrix Gateway, você precisa configurar os serviços em segundo plano para o Secure Mail. Você deve configurar serviços em segundo plano nas configurações de políticas do aplicativo MDX. Para obter mais informações, consulte Políticas de aplicativo MDX para a configuração de serviços em segundo plano.

#### **Verifique a conectividade SSL**

Assegure‑se de que a cadeia de certificados SSL esteja configurada corretamente. Você pode verificar se há autoridades de certificação raiz ou intermediárias ausentes que não estão vinculadas ou instal‑ adas em dispositivos móveis usando o Verificador de Certificados SSL.

Certificados de servidor, assinados por várias Autoridades de Certificação (CA) hierárquicas, formam uma cadeia de certificados que você deve vincular. Para obter informações sobre como instalar ou vincular seus certificados, consulte Ins[talar, vincular e atualizar certific](https://www.digicert.com/help/)ados.

#### **Atraso no recebimento de notific[ações por push](https://docs.citrix.com/en-us/citrix-adc/current-release/ssl/ssl-certificates/add-group-certs.html)**

Se as notificações por push não estiverem funcionando corretamente, a causa normalmente são problemas de conexão. Para obter informações sobre como evitar problemas de conexão, consulte Perguntas frequentes de notificação por push do Secure Mail.

Para obter informações sobre como solucionar problemas de notificações por push do Sec[ure Mail](https://docs.citrix.com/pt-br/citrix-secure-mail/push-notifications.html#secure-mail-push-notifications-faqs) para iOS, consulte [Troubleshooting Secure Mail Issues](https://docs.citrix.com/pt-br/citrix-secure-mail/push-notifications.html#secure-mail-push-notifications-faqs) with iOS Push Notifications.

Para obter outras informações sobre indicador de contagem ou comportamento de notificação, consulte FAQ: Badgea[nd Notification Behavior For End Users.](https://support.citrix.com/article/CTX222834)

#### **Rela[tórios de problemas no Secure Mail](https://support.citrix.com/article/CTX201025)**

Você pode informar quaisquer problemas que tenha com o Secure Mail abrindo o Citrix Secure Hub. O Citrix Secure Hub é a plataforma de lançamento dos aplicativos móveis de produtividade. Para gerar logs de dispositivo ao informar um problema, consulte How to generate the device side logs.

#### **Outros recursos**

Consulte os links a seguir para obter mais informações sobre produtos Citrix relacionados:

- Documentação do Citrix Endpoint Management
- Documentação do Citrix Secure Hub
- Documentação do Secure Mail
- [Centro de Ajuda ao Usuário do Secure Mail](https://docs.citrix.com/en-us/citrix-endpoint-management)
- [Documentação do MDX Service](https://docs.citrix.com/pt-br/citrix-secure-hub/overview.html)
- [Documentação do MAM SDK](https://docs.citrix.com/pt-br/citrix-secure-mail/overview.html)

# <span id="page-6-0"></span>**Organize seu e‑mail**

#### July 27, 2020

Você pode ver seus e‑mails não lidos, convites para reuniões que exigem sua atenção e as próximas reuniões na tela **Feeds**. Para organizar o seu email no Secure Mail, você organiza seu cartão **Feeds**.

**Nota:**

Este recurso está disponível para iOS e Android.

#### Você pode:

• Adicionar até três pastas de email.

As pastas adicionadas aparecem como cartões na tela **Feeds**.

- Reorganizar seus cartões existentes.
- Remover um cartão existente.
- No Secure Mail para Android, você pode adicionar cartões para colegas e subordinados diretos. Você também pode criar pastas, como VIP ou Sinalizada.

Para começar, toque no botão **Gerenciar feeds** na exibição de feeds.

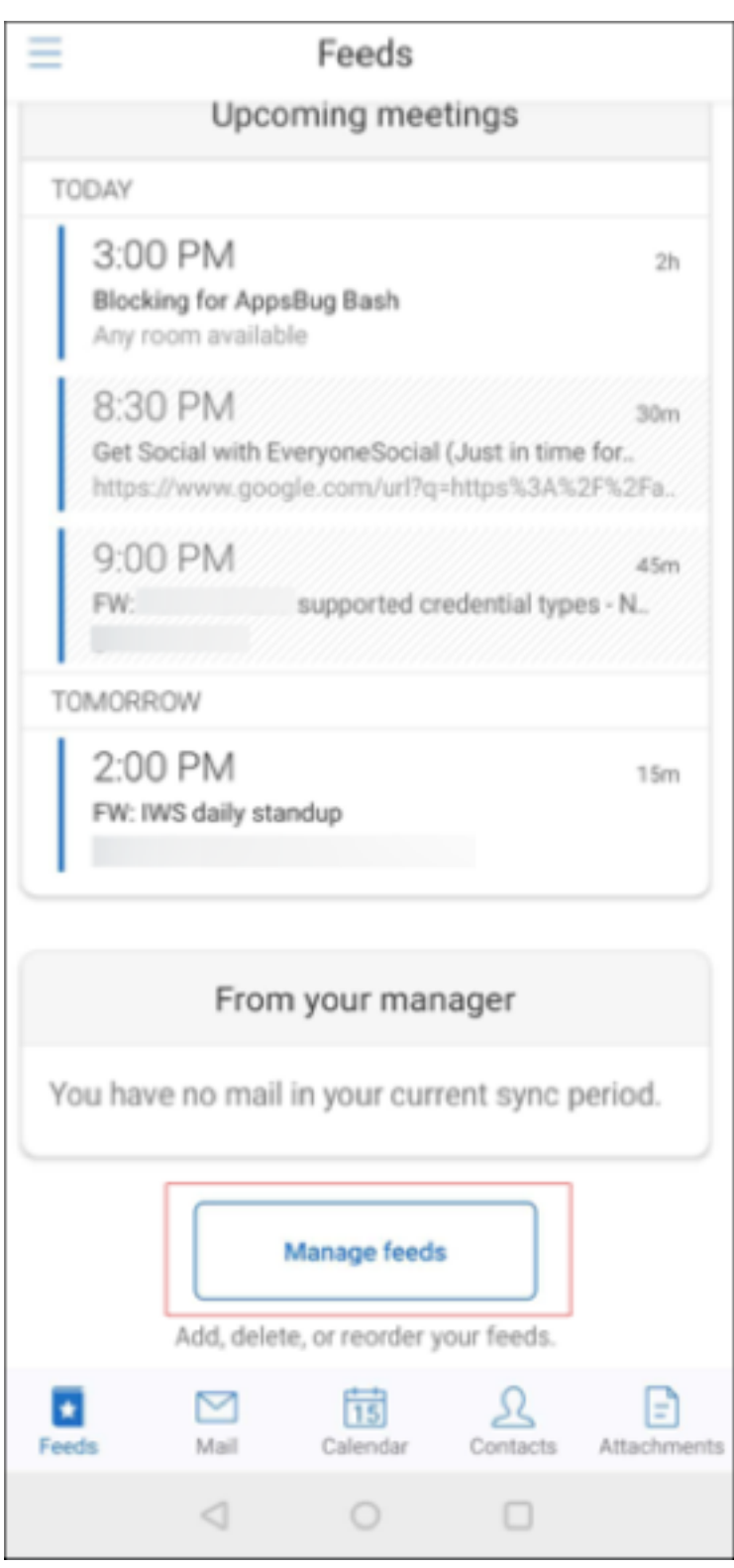

Ou toque na opção **Gerenciar feeds** em **EMAIL** na sua tela de configurações.

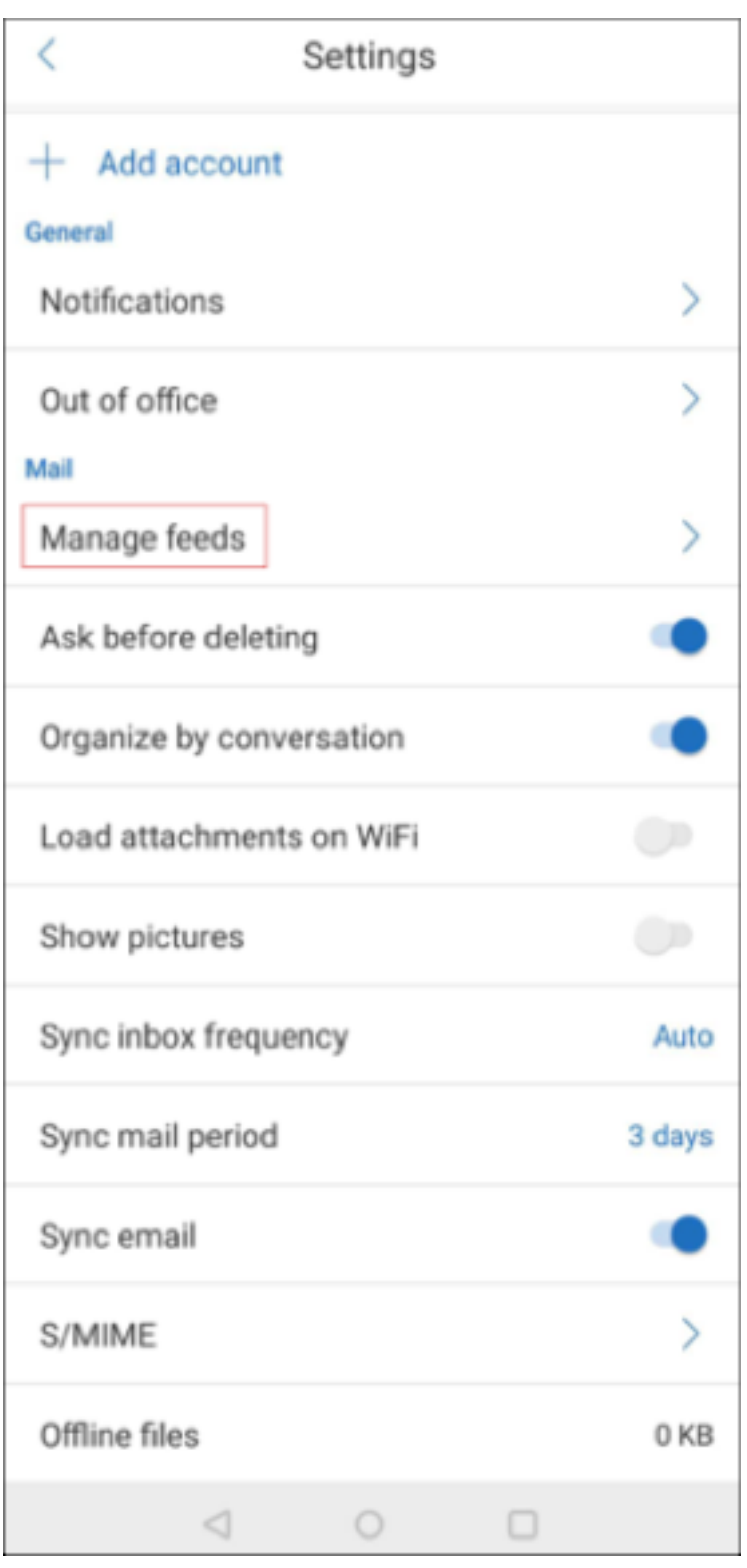

Você pode adicionar, reorganizar ou excluir seus cartões de acordo com a sua preferência.

# **Para adicionar um cartão**

1. Toque na guia **Todos os cartões** ou **Todas as pastas**.

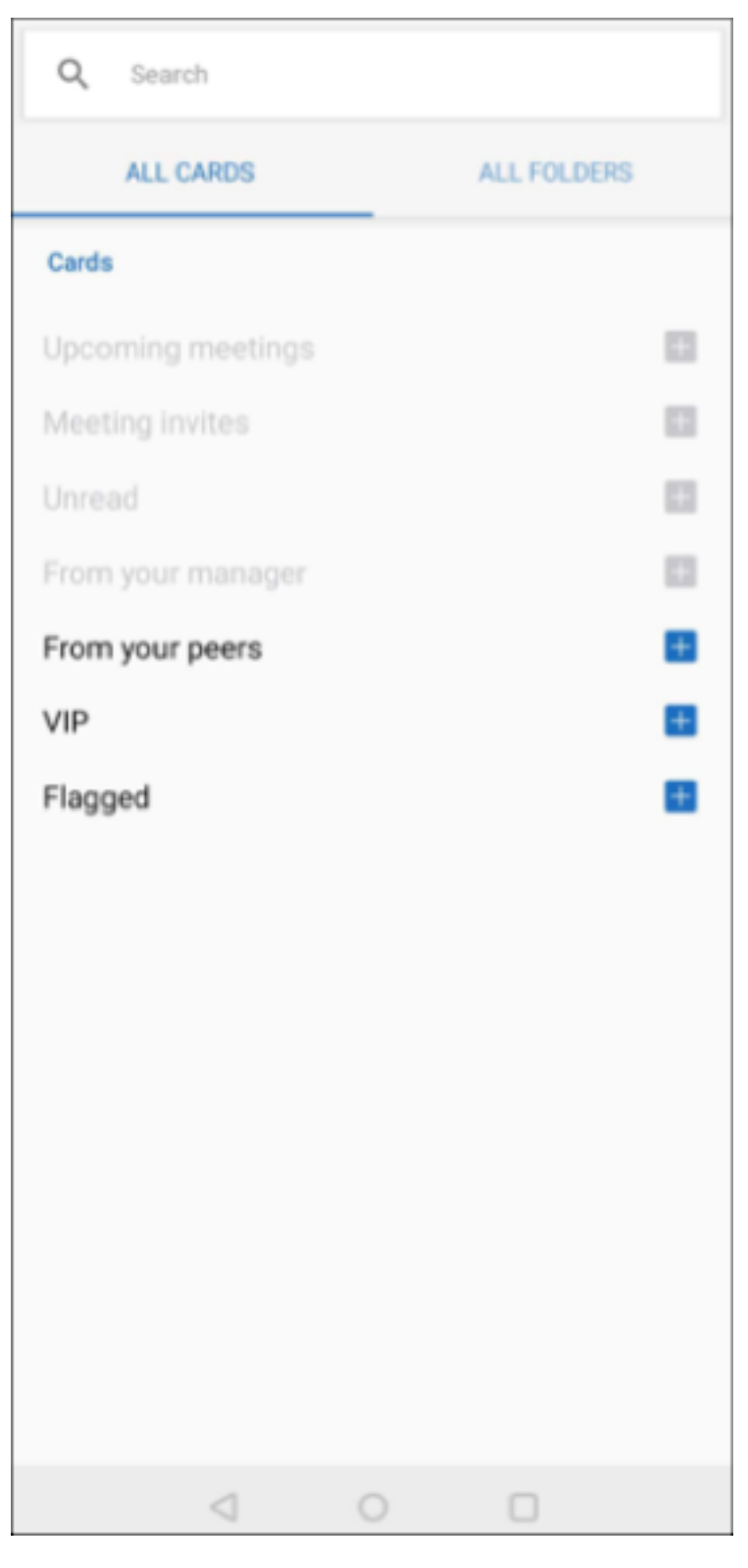

2. Toque no ícone **Adicionar** (+) no canto superior esquerdo da tela para selecionar os cartões de sua escolha.

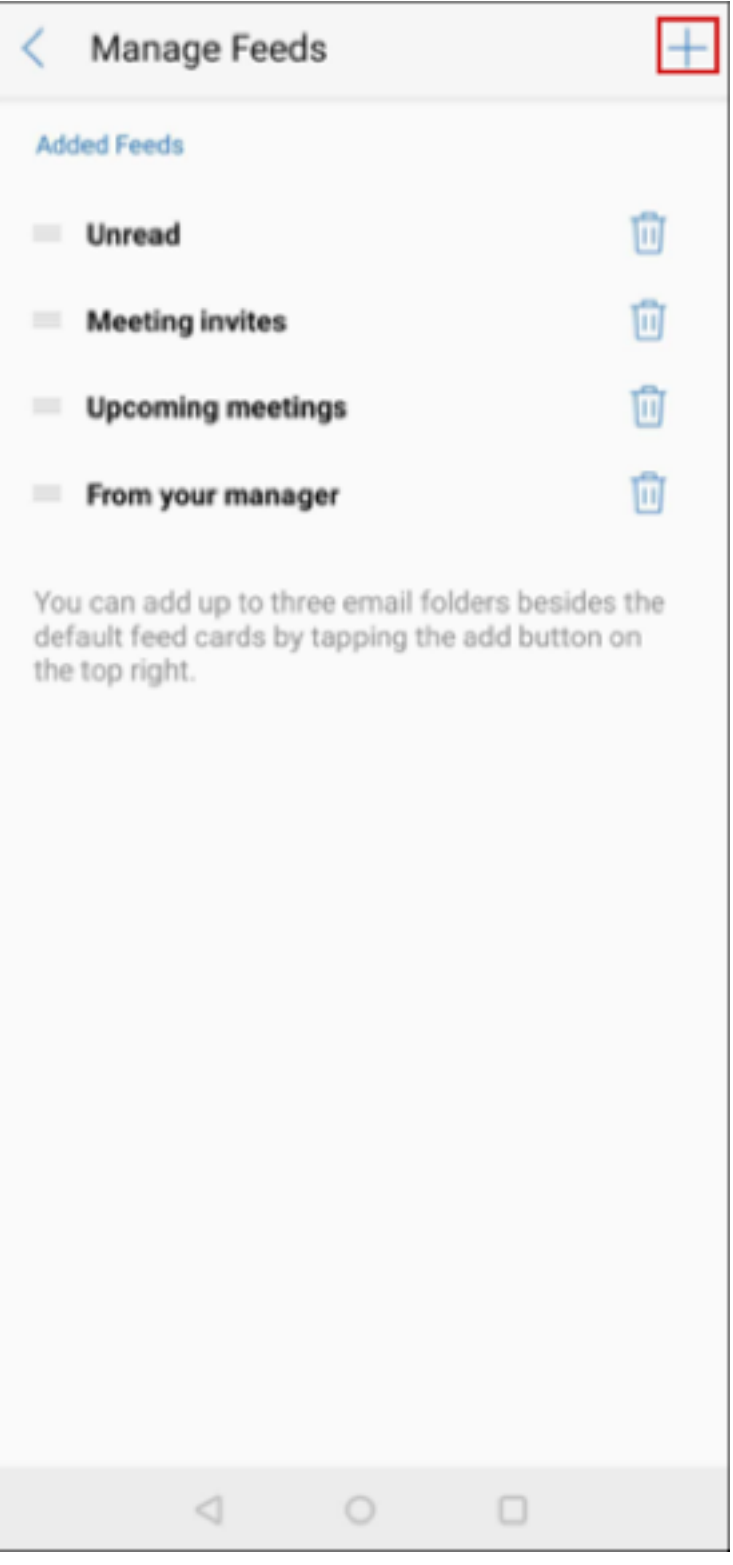

3. Toque em **Concluído.**

Os cartões que você selecionou são adicionados e aparecem em seus feeds.

#### **Para reordenar seus cartões**

- 1. Toque no botão **Gerenciar Feeds**.
- 2. Nos cartões disponíveis, toque e segure para selecionar um cartão.
- 3. Mova o cartão para o local desejado.

# **Para excluir um cartão**

- 1. Toque no botão **Gerenciar Feeds**.
- 2. Toque no ícone ‑ ao lado dos cartões.
- 3. Toque em **Concluído.**

Os cartões são removidos de seus feeds.

# <span id="page-11-0"></span>**Usar ações de deslizar**

#### July 23, 2024

No Secure Mail, quando você desliza um email para a esquerda ou para a direita, você tem mais opções. Você pode deslizar para a esquerda, deslizar prolongadamente para a esquerda ou deslizar para a direita.

**Nota:**

Este recurso está disponível para iOS e Android.

Dependendo da pasta em que você estiver, deslizar um email revela diferentes opções. Toque em uma opção para executar uma ação.

A tabela a seguir lista as opções dependendo da pasta aberta e do tipo de ação de deslizar que você aplica.

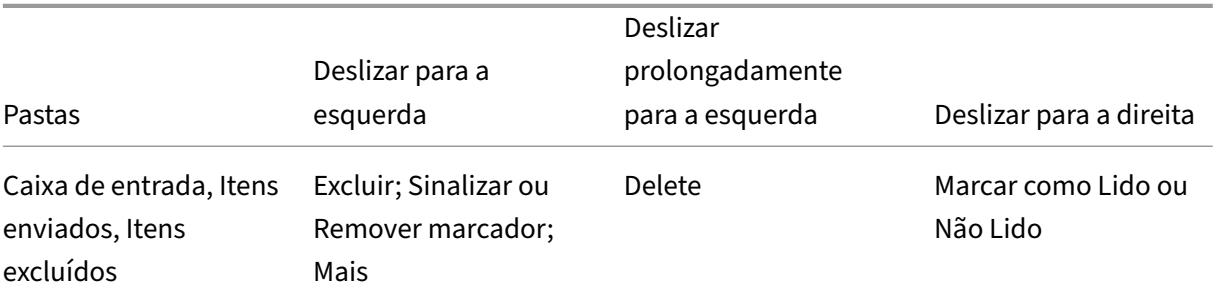

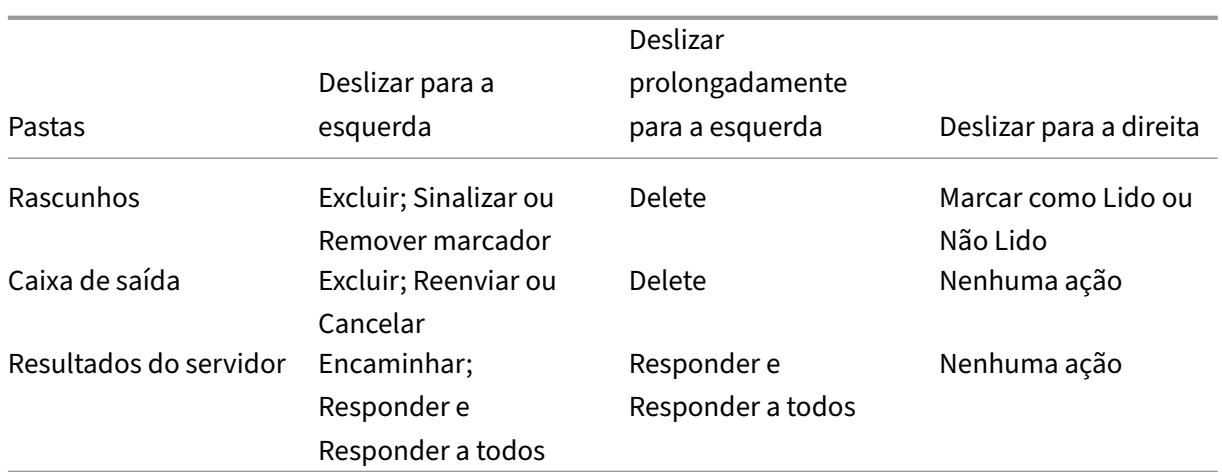

A imagem a seguir é uma representação da ação de deslizar.

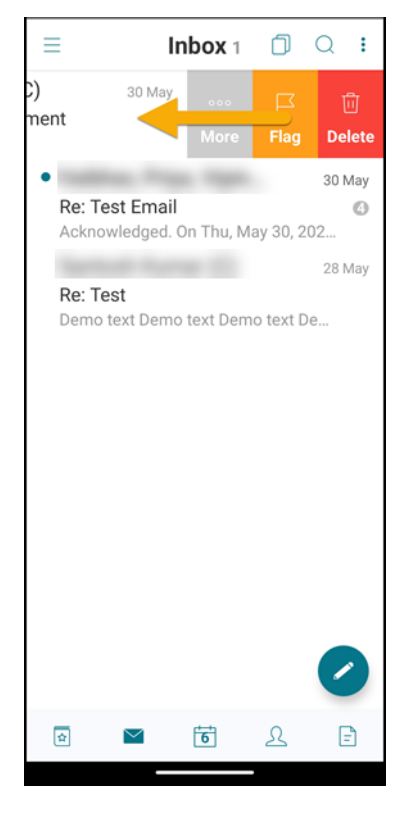

As seções a seguir fornecem mais informações sobre cada item de menu.

# **Opção Mais**

O menu **Mais** exibe as seguintes opções:

- Responder
- Encaminhar
- Mover
- Cancelar

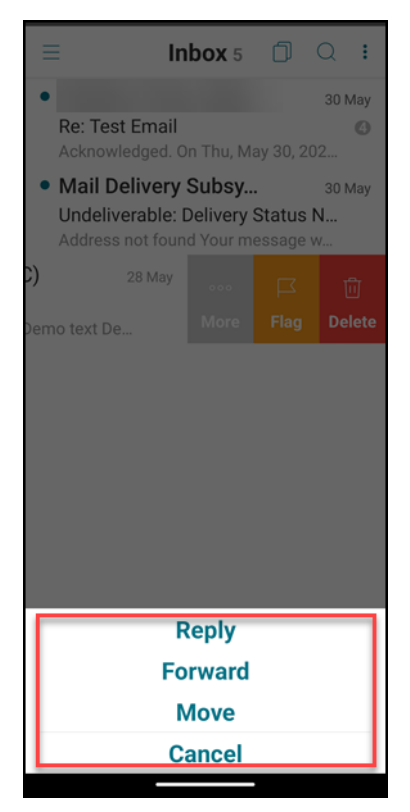

# **Opção Sinalizar**

A opção **Sinalizar** permite marcar o email para referência rápida. Usando essa opção, você pode sinalizar ou desmarcar um email.

Deslize para a esquerda e toque em **Sinalizar** ou em **Remover sinalização**.

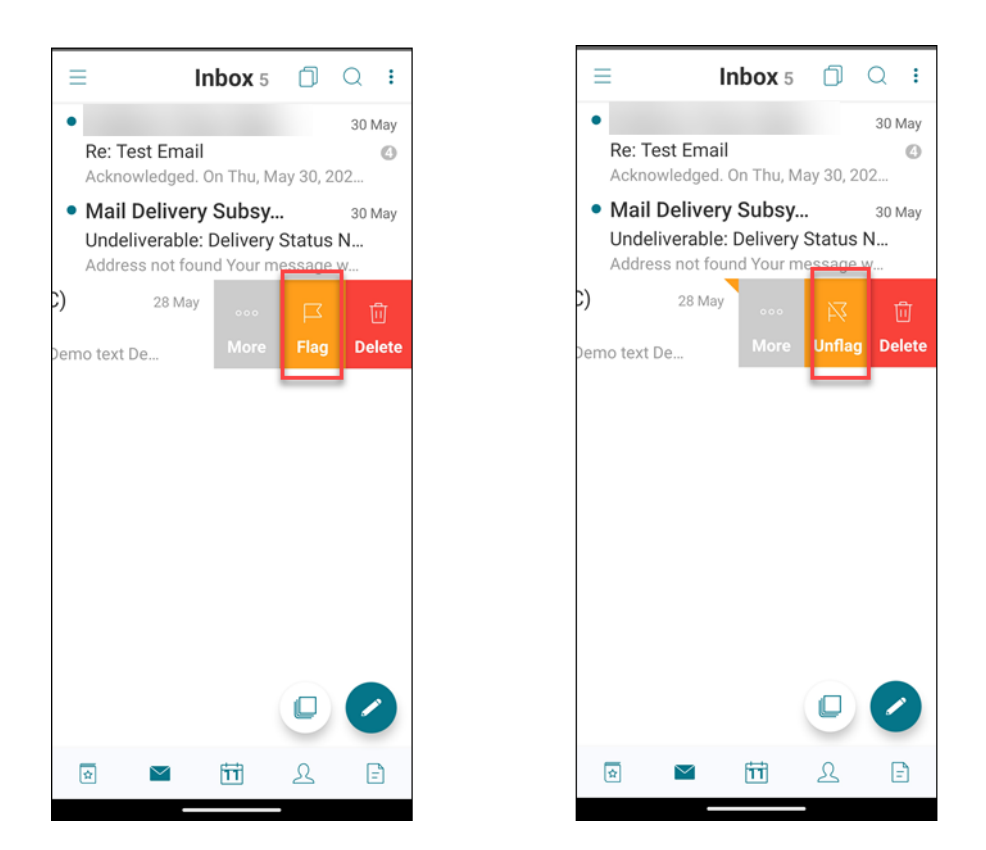

# **Opção Excluir**

A opção **Excluir** permite que você exclua o email selecionado.

Deslize para a esquerda e toque em **Excluir**.

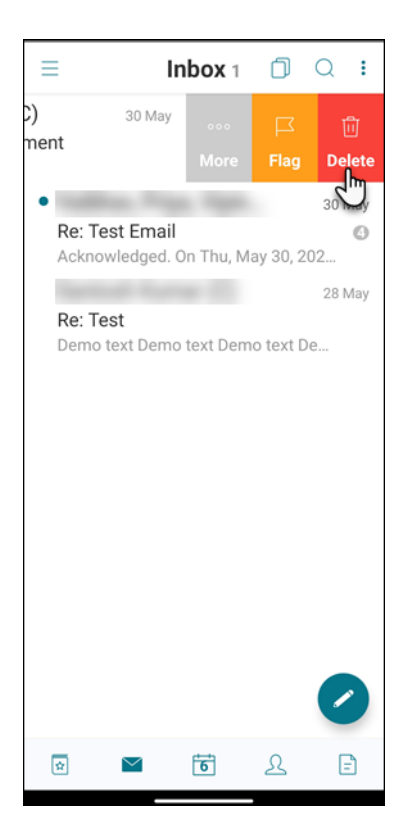

Você também pode excluir um email deslizando longamente o item de email para a esquerda.

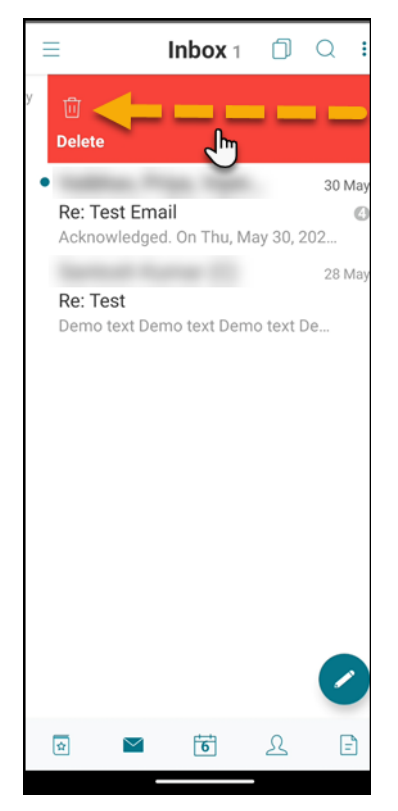

Em ambos os cenários de exclusão (gestos longos e curtos de deslizar para a esquerda), a opção **Des‑**

**fazer** aparece por alguns segundos para que você possa reverter a ação de exclusão.

Toque no botão **Desfazer** para reverter a ação de exclusão.

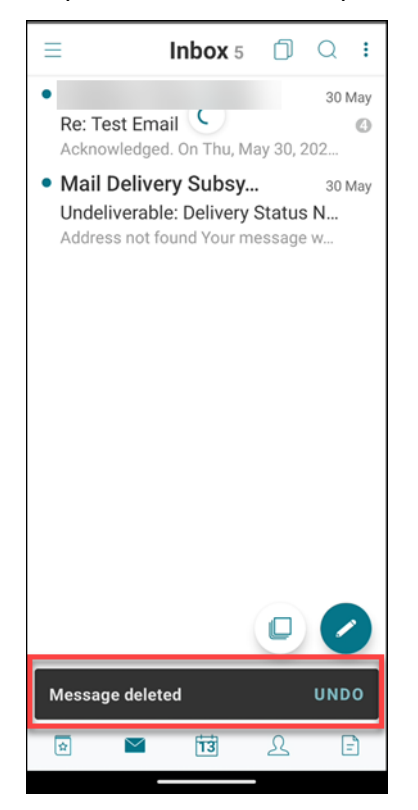

Você pode excluir vários emails pressionando longamente um item de email e, em seguida, selecionando outros emails que você deseja excluir.

#### **Opção Marcar**

A opção **Marcar** permite que você marque um email como lido ou não lido. Este gesto de deslizar permite alternar entre as opções **Lido** e **Não Lido**.

Deslize longamente para a direita para marcar um email como não lido.

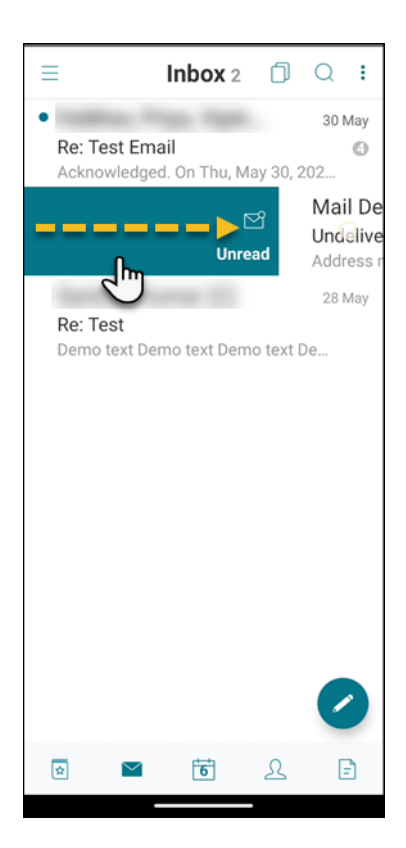

Deslize longamente para a direita para marcar um email como lido.

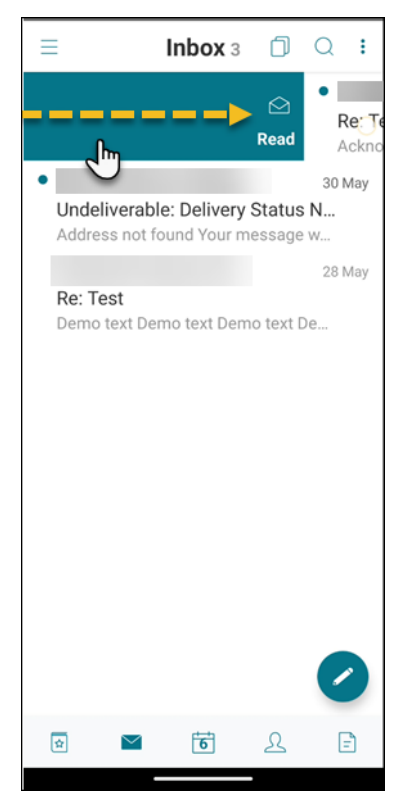

Deslize rapidamente para a direita e toque em **Lido** para marcar um email como lido.

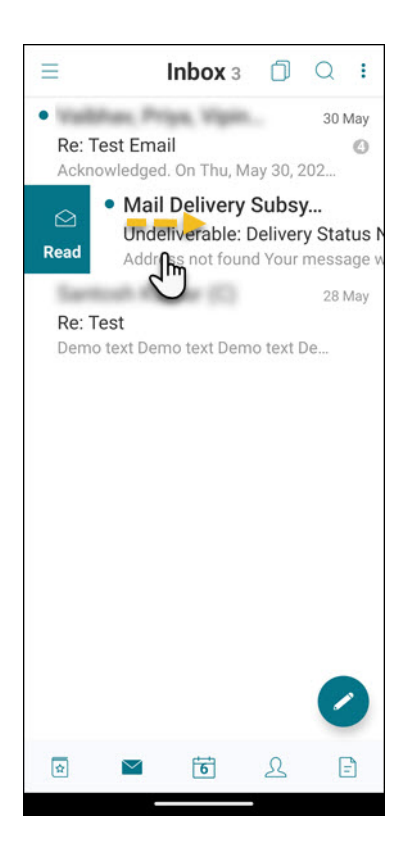

Deslize rapidamente para a direita e toque em **Não lido** para marcar um email como não lido.

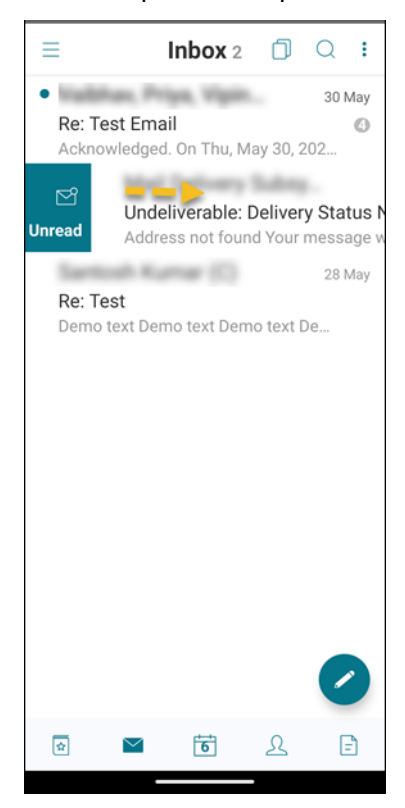

# **Adicionar contas do Exchange**

#### <span id="page-19-0"></span>October 24, 2022

No Secure Mail, você pode adicionar várias contas de email do Exchange e alternar entre elas. Você pode monitorar seus emails, contatos e calendários em um só lugar.

**Nota:**

Este recurso está disponível para iOS e Android.

# **Antes de começar**

- Você precisa de um nome de usuário e senha para configurar contas extras.
- A Citrix recomenda que você não configure várias contas em dispositivos compartilhados.

Para ver os pré‑requisitos administrativos, consulte o artigo na Documentação de Produtos Citrix, Várias contas do Exchange.

# **[Para adicionar uma con](https://docs.citrix.com/pt-br/citrix-secure-mail/ios-android-features.html#multiple-exchange-accounts)ta de email do Exchange para iOS e Android**

- 1. Abra o Secure Mail, toque no ícone do hambúrguer e depois no ícone de **Configurações**.
- 2. Em **CONTAS**:
	- Em iOS: toque em **Adicionar conta do Exchange**.
	- Em Android: Toque na conta que deseja editar.
- 3. Em Android, na tela **Conta**, edite os campos. Em iOS, na tela do **Exchange**, digite as credenciais da nova conta.

Opcionalmente, no iOS, você pode definir os valores para os seguintes parâmetros:

- **Período de sincronização de email:** Toque para selecionar um valor para o período de sincronização. O valor definido especifica o número de dias de email para o Secure Mail sincronizar. O administrador define o valor padrão.
- **Tornar esta a conta padrão:** Toque para definir a nova conta como a sua conta padrão. Essa opção é definida como **OFF** por padrão.
- 4. No Android, toque em **Salvar** para confirmar sua ação ou toque em **Cancelar** para retornar para a tela de **Configurações**.

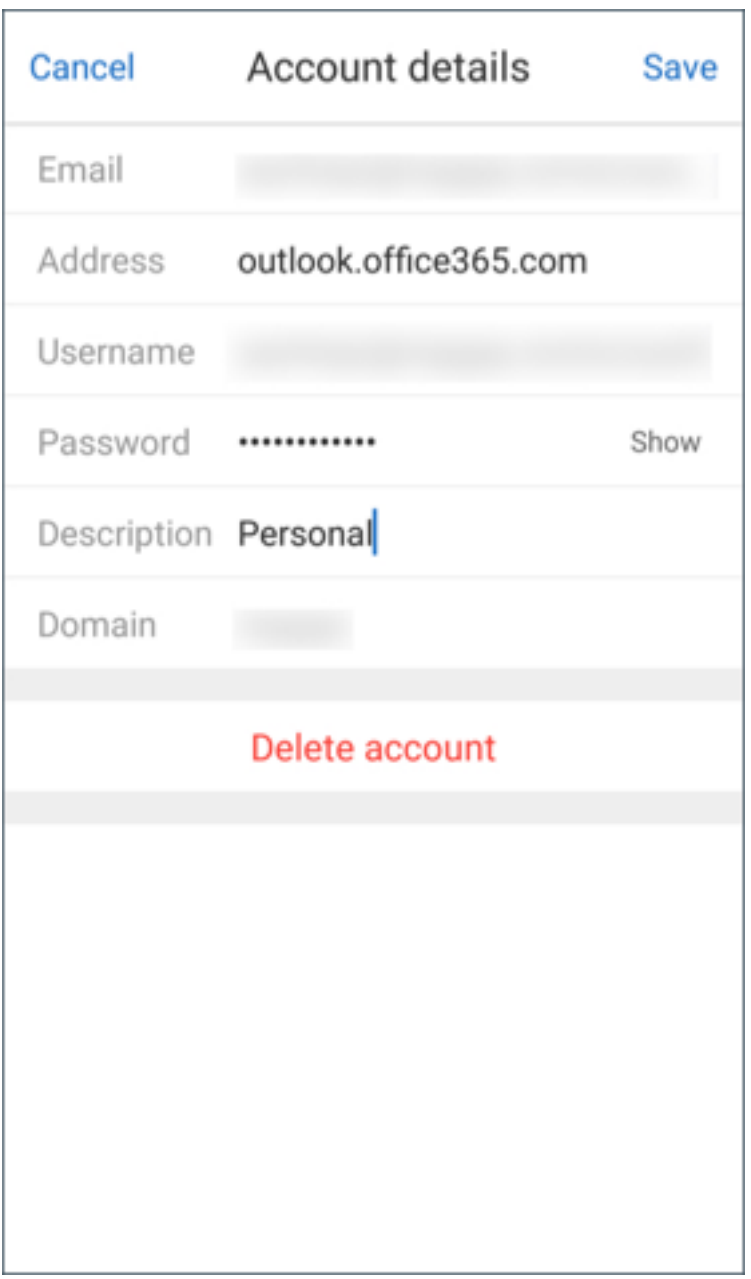

No iOS, toque em **Sign On** para criar a conta.

# **Para editar uma conta para o iOS**

Você pode editar a senha e a descrição da sua conta de email.

- 1. Abra o Secure Mail, toque no ícone do hambúrguer e depois no ícone de **Configurações**.
- 2. Em **CONTAS**, toque na conta que você deseja editar.
- 3. Na tela **Conta**, edite os campos.

4. Toque em **Salvar** para confirmar sua ação ou toque em **Cancelar** para retornar para a tela de **Configurações**.

#### **Para excluir uma conta do iOS e Android**

- 1. Abra o Secure Mail, toque no ícone do hambúrguer e depois no ícone de **Configurações**.
- 2. Em **CONTAS**, toque na conta que você deseja excluir.
- 3. Na tela **Conta** em iOS ou na tela **Detalhes da conta** em Android: toque em **Excluir conta** na parte inferior da tela ou toque em **Cancelar** para retornar à tela **Configurações**.
- 4. Toque em **Excluir** para confirmar a ação.

**Nota:**

Se você excluir a conta padrão, a próxima conta se tornará a conta padrão.

## **Para definir a conta padrão**

O Secure Mail usa a conta padrão nas seguintes situações:

- **Composição de emails:** O campo **De:** é preenchido automaticamente com a ID de email da conta padrão.
- **Criação de eventos de calendário:** O campo **Organizador** é preenchido automaticamente com a ID de email da conta padrão.
- **Contagem do selo do aplicativo**: indica a contagem de emails não lidos da conta padrão.

Quando você adiciona uma ou mais contas de email, a primeira conta criada é a conta padrão. Para alterar a conta padrão, navegue até **Configurações > Geral > Padrão**.

Na tela **Email padrão**, toque na conta que você deseja definir como padrão.

No iOS, você também pode navegar para **Ajustes > CONTAS** e, em seguida, tocar na conta que deseja definir como padrão. Na tela **Conta**, ative o recurso **Tornar esta a conta padrão**.

# **Configurações para várias contas do Exchange**

Se você tiver configurado várias contas do Exchange, algumas configurações do Secure Mail estarão disponíveis para cada uma dessas contas individualmente. Já algumas outras configurações são globais para todas as contas. As seguintes configurações são específicas de contas no iOS:

- Padrão
- Notificações
- Atualização automática
- Ausência Temporária
- Período de Sincronização de Email
- S/MIME
- Arquivos offline
- Assinatura
- Sincronizar com os contatos locais
- Exportar configurações

As seguintes configurações são específicas de contas no iOS:

- Padrão
- Notificações
- Ausência Temporária
- Frequência de sincronização da caixa de entrada
- Período de sincronização
- Sincronizar o email
- S/MIME
- Arquivos offline
- Assinatura
- Respostas rápidas
- Sincronizar o calendário
- Sincronizar os contatos
- Sinc. com contatos locais
- Exportar configurações

Essas configurações são exibidas com o ícone >. Toque no ícone > para exibir as contas no seu dispositivo.

Para aplicar a configuração de uma conta específica, expanda um item de configuração tocando em > e, em seguida, selecione a conta de email.

**Nota:**

No iOS, você só pode importar configurações do Secure Mail anteriormente exportadas para a conta primária ou padrão.

# **Tela de caixas de correio para iOS e Android**

A tela **Caixas de correio** exibe todas as contas que você configurou e tem os seguintes modos de exibição:

• **Todas as contas:** Contém emails de todas as contas do Exchange que você tiver configurado. A caixa de correio**Todas as contas** é omodo de exibição global por padrão. Estemodo de exibição

contém emails de todas as contas do Exchange que você tiver configurado no seu dispositivo.

• **Contasindividuais:** Contém emails e pastas de uma conta individual. Estas contas são exibidas como uma lista que você pode expandir para exibir as subpastas.

No Android, para visualizar suas caixas de correio, abra o Secure Mail e toque no ícone de hambúrguer. Na tela **Caixas de correio**, toque na conta para expandir as opções.

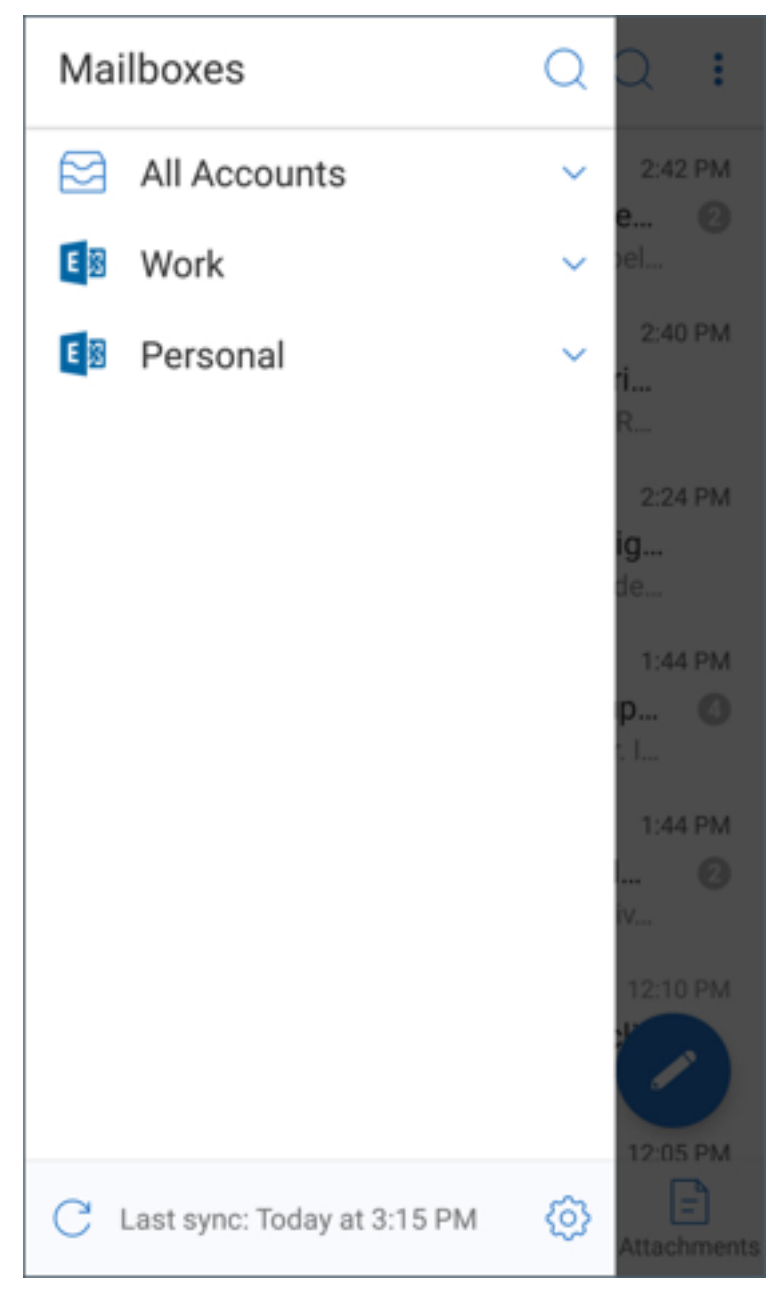

A exibição **Todas as contas** mostra seus emails de várias contas coletivamente. Mas as ações a seguir usam o endereço de email da conta padrão ou primária:

- Nova mensagem
- Novo evento

Você pode alterar o endereço de email do remetente enquanto redige uma mensagem na exibição **Todas as contas**. Para isso, toque no endereço padrão no campo **De:** e selecione uma conta diferente das contas de email que aparecem.

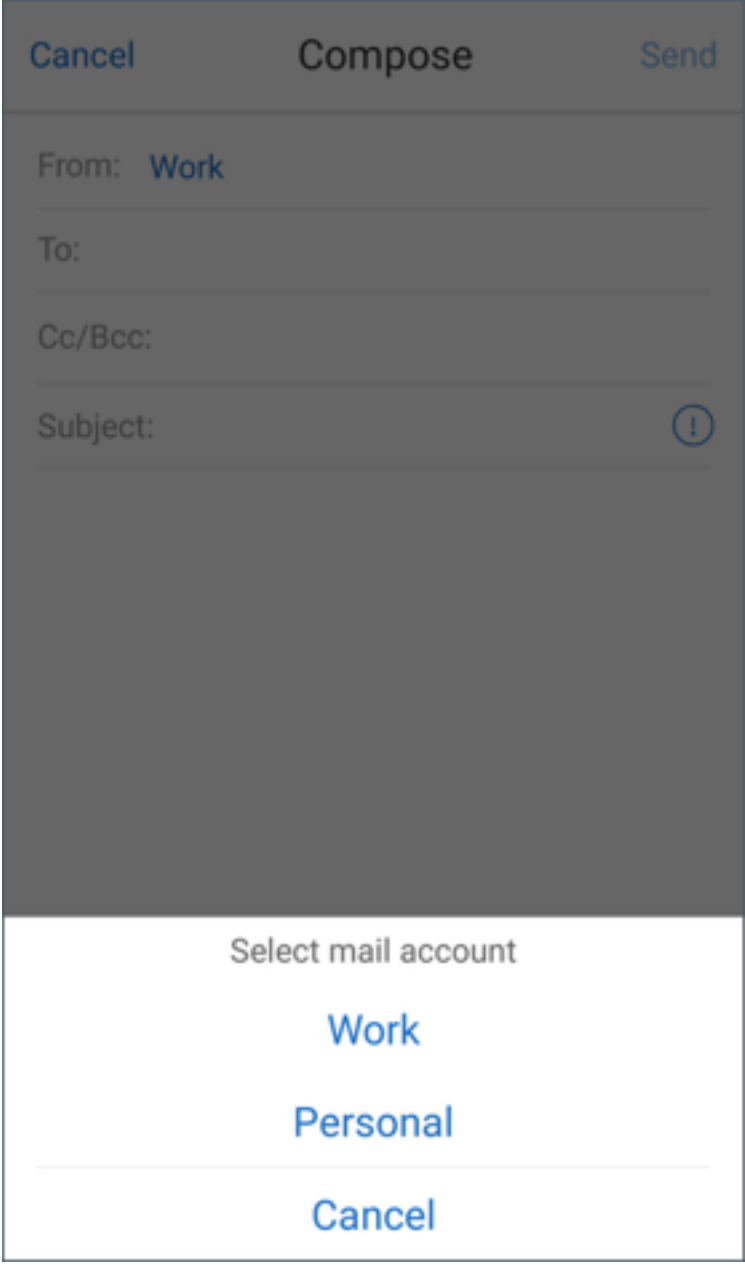

#### **Nota:**

Redigir um email no modo de exibição de conversa preenche o campo **De:** automaticamente com o endereço de email à qual a conversa está endereçada.

# **Contas individuais**

A conta padrão ou primária sempre é exibida em primeiro lugar seguida por outras contas em ordem alfabética.

As contas individuais exibem todas as subpastas que você tiver criado.

No Android, as subpastas aparecem da seguinte forma:

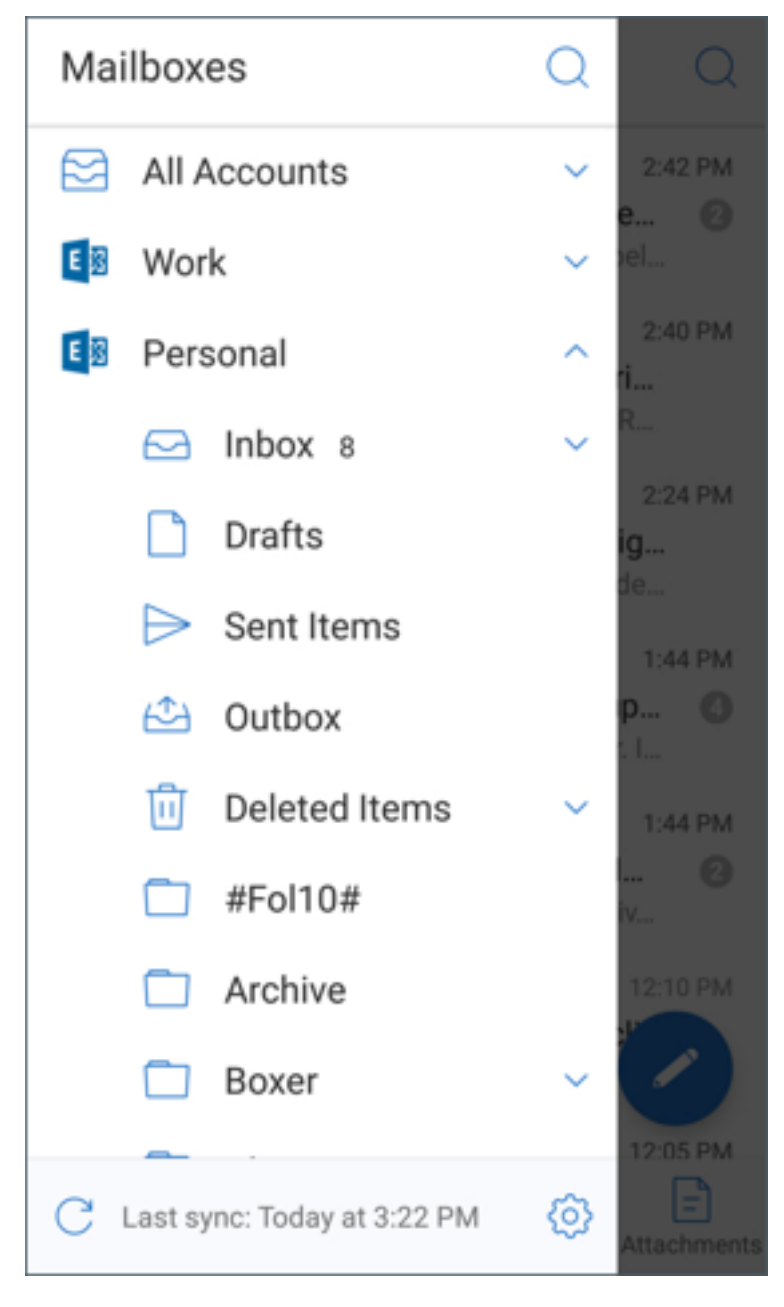

As seguintes ações são limitadas a contas individuais apenas:

- Mover itens.
- Redação de emails na exibição de conversa.
- Importação de vCard (em Android)
- Gravação de contatos.

# <span id="page-26-0"></span>**Atribuir cores para calendários sincronizados do Secure Mail**

#### October 10, 2019

O calendário do Secure Mail mostra todos os eventos relacionados a contas de email sincronizadas no seu dispositivo. Você pode atribuir cores para contas individuais para diferenciar eventos de cal‑ endários.

**Nota:**

Este recurso está disponível para iOS e Android.

#### **Para atribuir cores a eventos de calendário**

- 1. Toque no ícone **Calendário** na barra de rodapé e, em seguida, toque no ícone de reticências. A tela **Calendário** exibe todas as contas configuradas.
- 2. Toque na cor padrão exibida à direita de uma conta do Exchange. A tela cores o exibe as cores disponíveis para aquela conta.
- 3. Selecione uma cor e toque em **Salvar**.
- 4. Para retornar à tela anterior, toque em **Cancelar**. A cor selecionada é definida para todos os eventos de calendário relacionados a essa conta do Exchange.

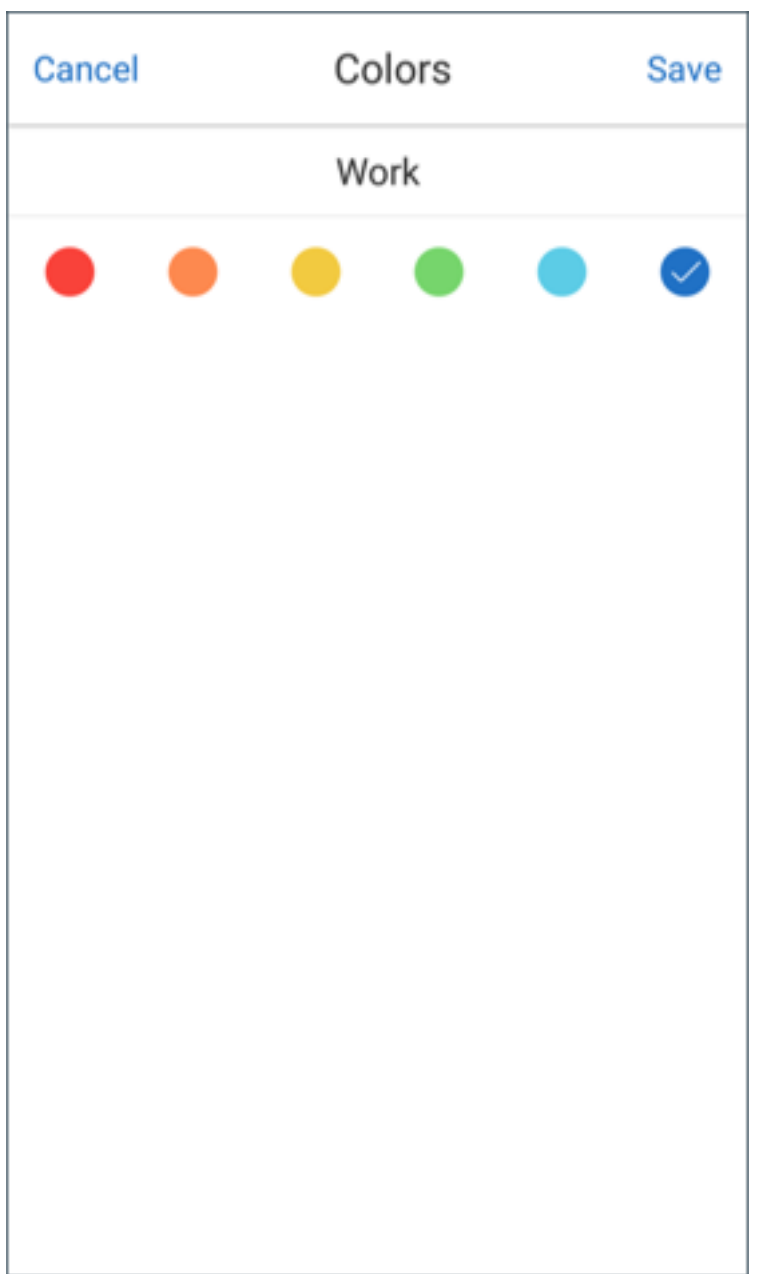

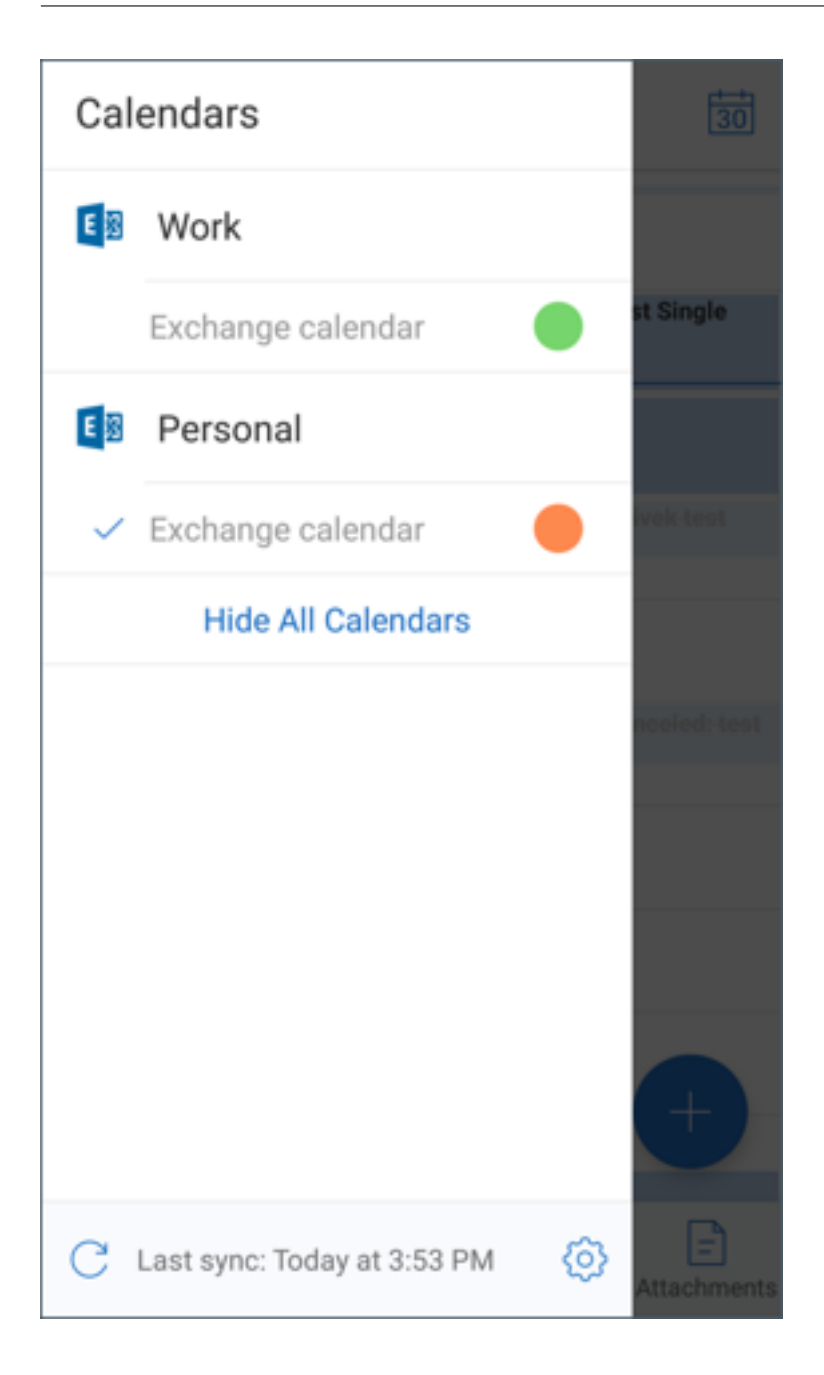

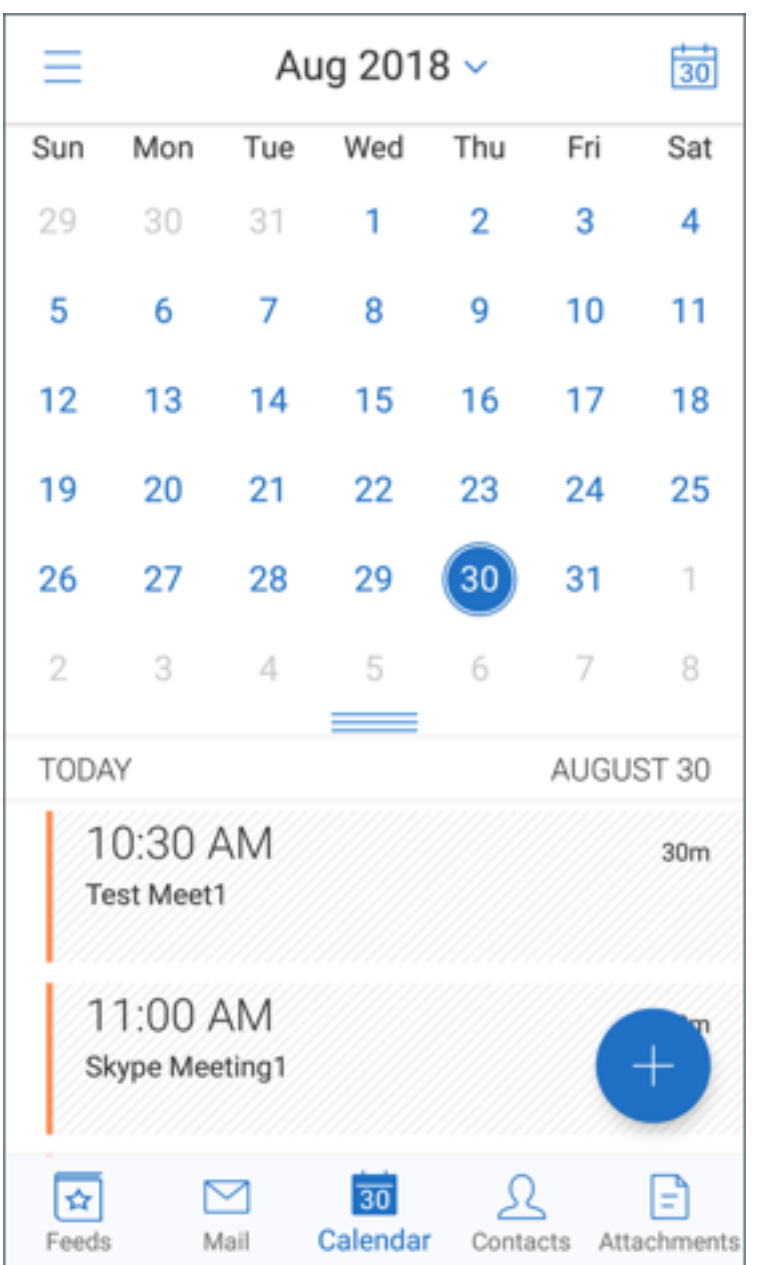

Quando você cria um convite ou evento de calendário, o campo **Organizador** é preenchido automati‑ camente com o endereço de email da conta padrão. Para alterar a conta de email, toque neste endereço de email e selecione outra conta.

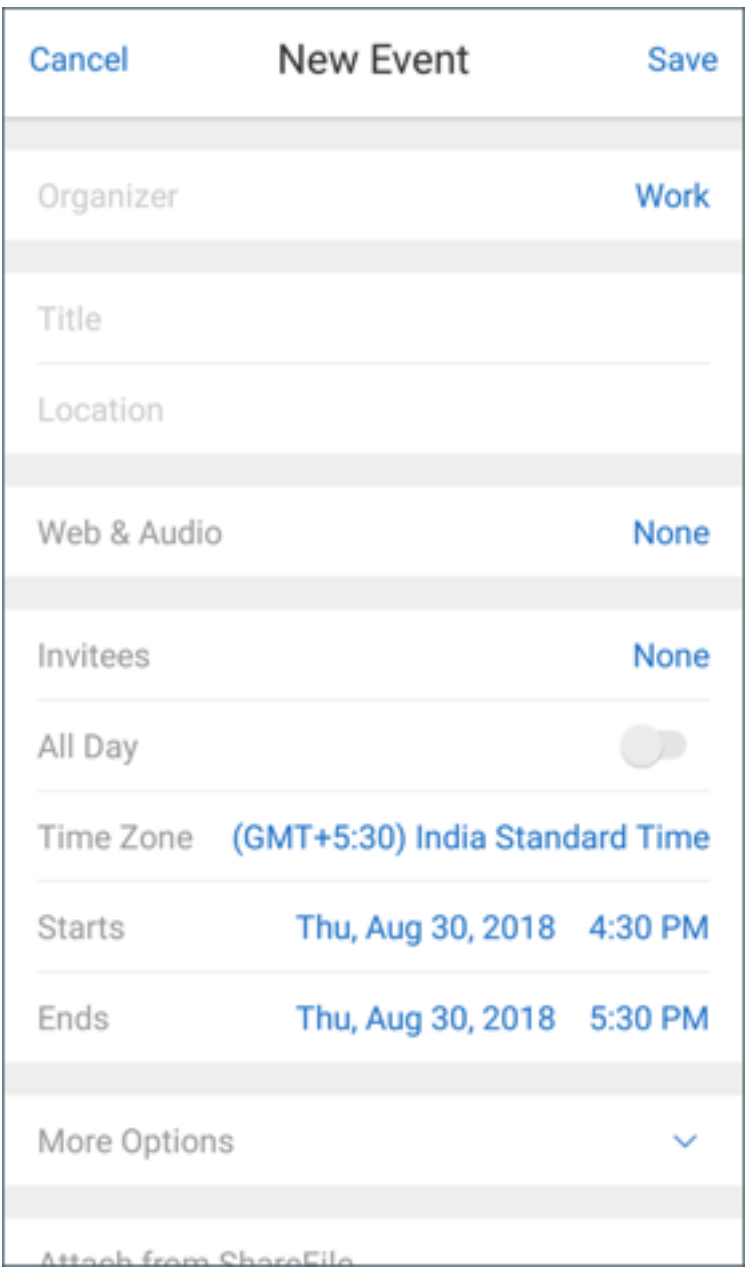

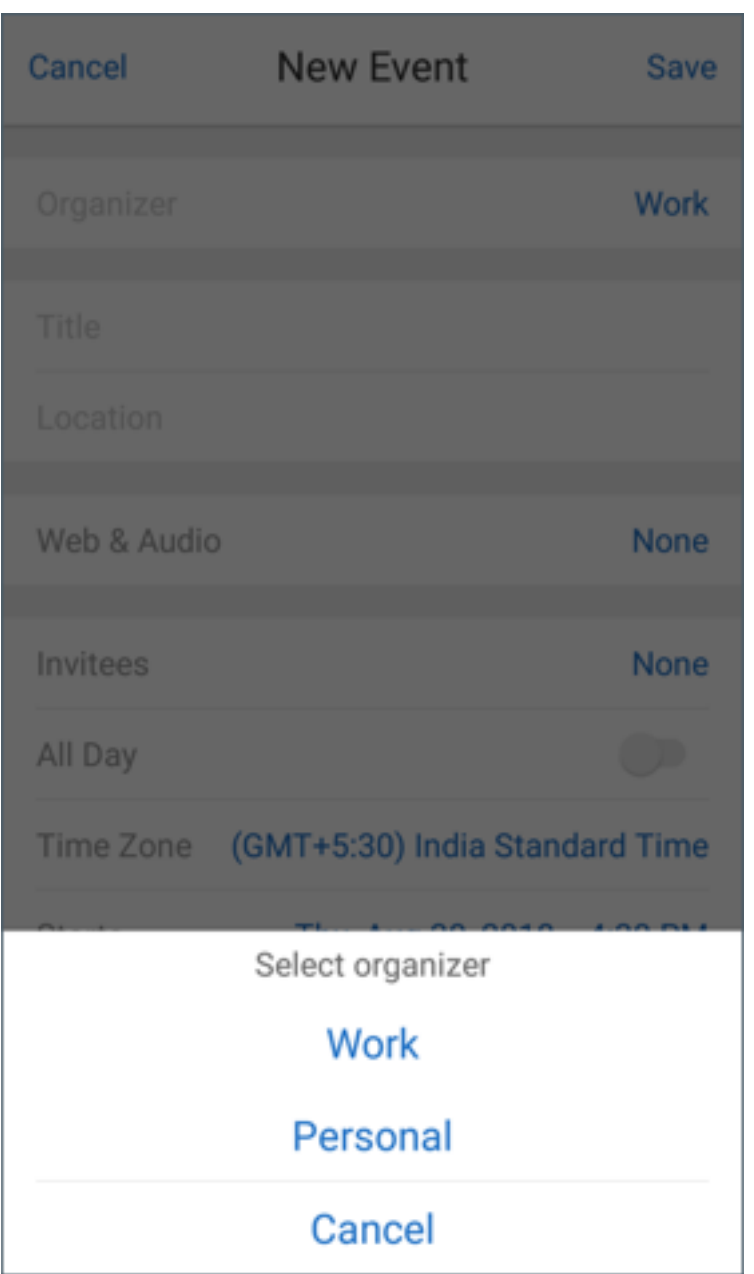

#### **Nota:**

Quando você sai e depois abre o Secure Mail, o aplicativo restaura as últimas configurações do calendário configurado no seu dispositivo.

# <span id="page-31-0"></span>**Exportar seus eventos de calendário do Secure Mail**

October 24, 2022

Você pode exportar eventos de calendário do Secure Mail para o aplicativo de calendário em seu dis‑ positivo. Para isso, toque em **Configurações > Calendário pessoal > Exportar calendário do Secure Mail**. Em seguida, e arraste o controle deslizante de Exportar Eventos de Calendário para a direita.

**Nota:**

Este recurso está disponível para iOS e Android.

Tenha em mente o seguinte:

- Eventos de calendário que você exporta do Secure Mail são somente leitura. Para editar eventos do Secure Mail, toque no link **Evento do Secure Mail** no evento do seu calendário pessoal. Essa ação redireciona você para o Secure Mail para fazer alterações.
- No iOS, esse recurso só funciona se o iCloud estiver ativado.
- No Android, o link Evento do Secure Mail não está disponível nos dispositivos Samsung e Huawei.
- Para ver as definições de política administrativa, consulte Exportar eventos de calendário do Secure Mail na Documentação de Produtos Citrix.

# **Ver eventos e[m seu calendário pessoal](https://docs.citrix.com/pt-br/citrix-secure-mail/iOS-android-features.html#export-secure-mail-calendar-events)**

#### <span id="page-32-0"></span>June 14, 2021

Você pode importar seu calendário pessoal do aplicativo de calendário nativo em seu dispositivo. Em seguida, você pode exibir seus eventos pessoais no Secure Mail. As informações do seu calendário pessoal não são sincronizadas com o servidor de email do Exchange ou Lotus Notes.

**Nota:**

Este recurso está disponível para iOS e Android. Este recurso não está disponível em dispositivos Android Enterprise.

Você pode ativar a sobreposição de calendário pessoal a partir da notificação pop‑up ou das configu‑ rações do Secure Mail. Nas **Configurações** do Secure Mail, **ative** o Calendário Pessoal.

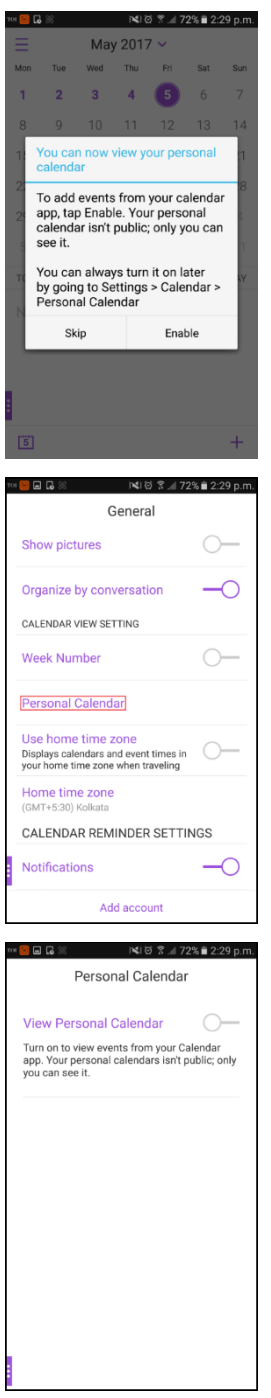

Em seguida, você pode selecionar uma cor para seus itens de email pessoais.

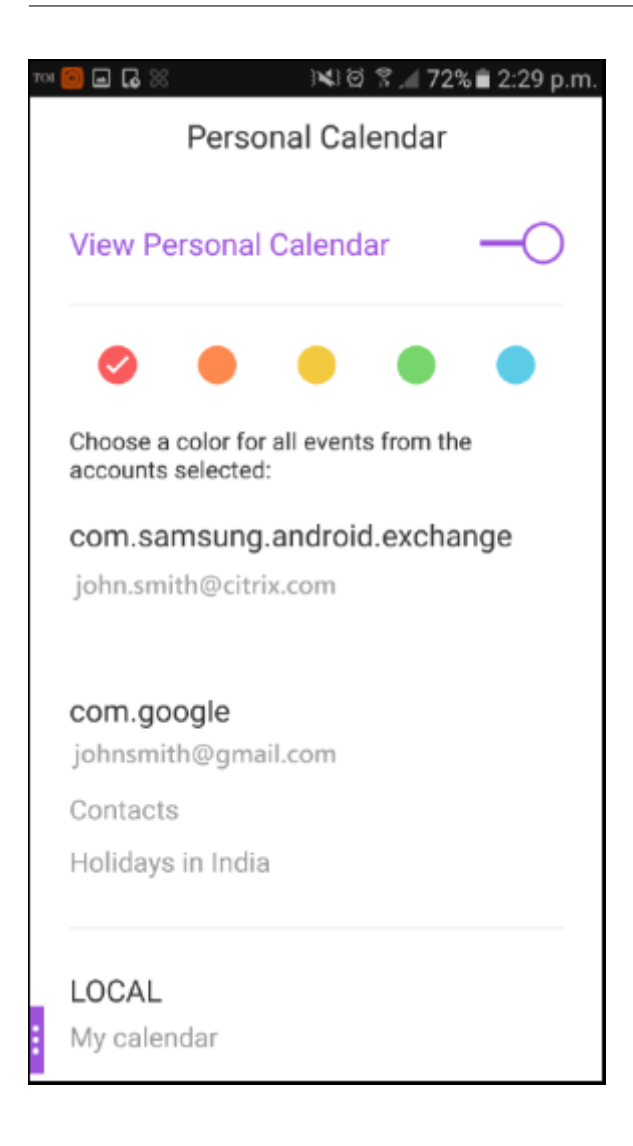

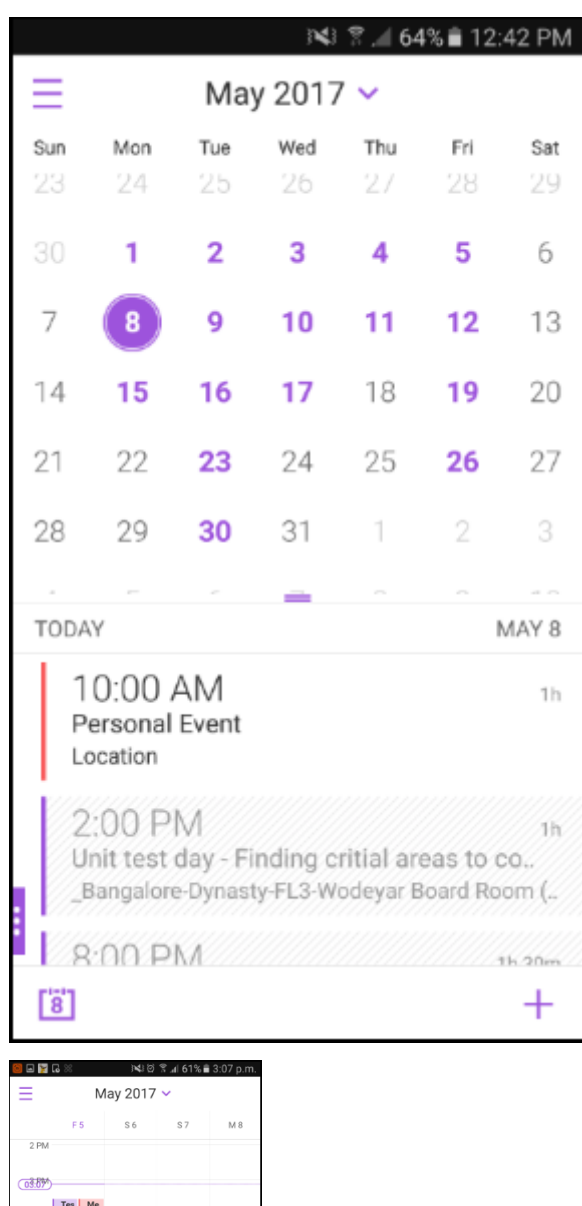

 $4 \text{ PM}$  Tes Me<br>Hel q s PN 6 PA **7 PM** 8 PM Custom<br>Empathy<br>Talk - $9Ph$ 10 DK 11 PM  $\ddot{+}$  $\begin{bmatrix} 1 & 0 \\ 0 & 1 \end{bmatrix}$ 

Nas **Configurações**, você pode selecionar quais calendários pessoais aparecem.

O Secure Mail também exibe os seguintes detalhes sobre um evento de calendário pessoal:

- Nome da conta do remetente
- Convidados
• Anotações da reunião

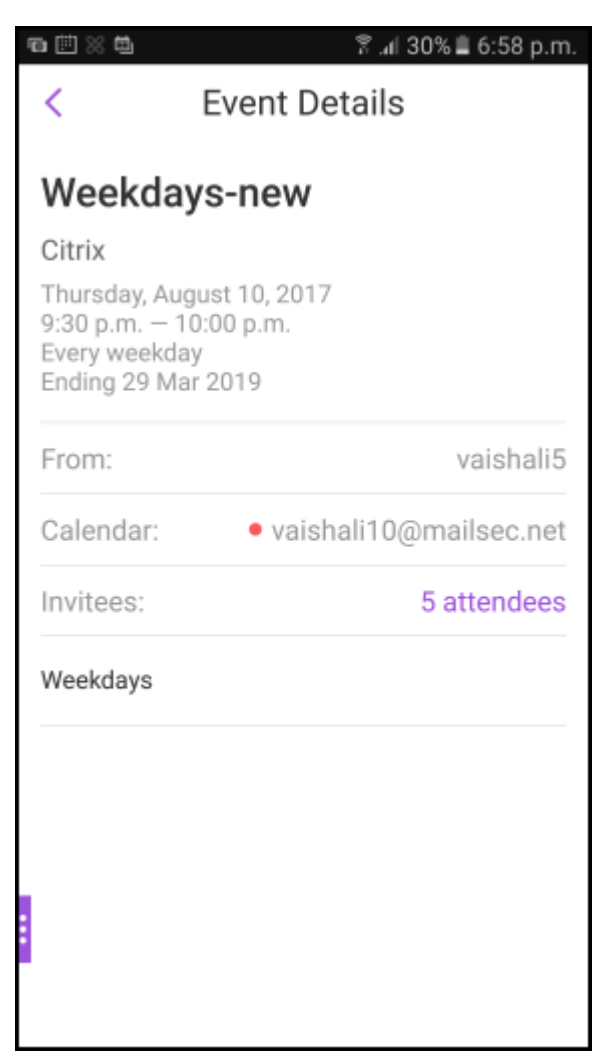

O Secure Mail para Android exibe conflitos com o evento de calendário pessoal quando você cria ou agenda novamente um evento de calendário de conta do Exchange.

## Secure Mail

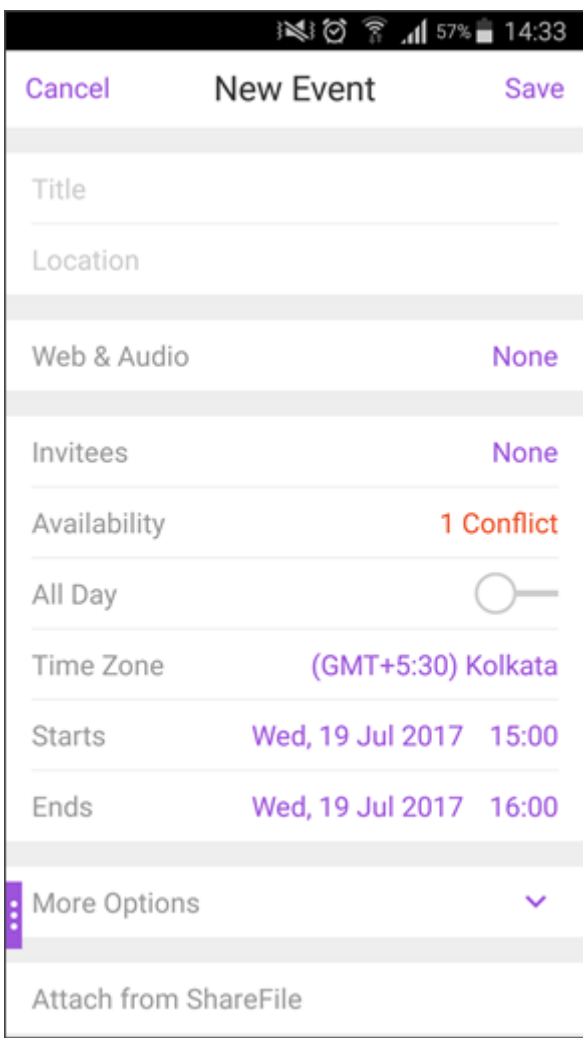

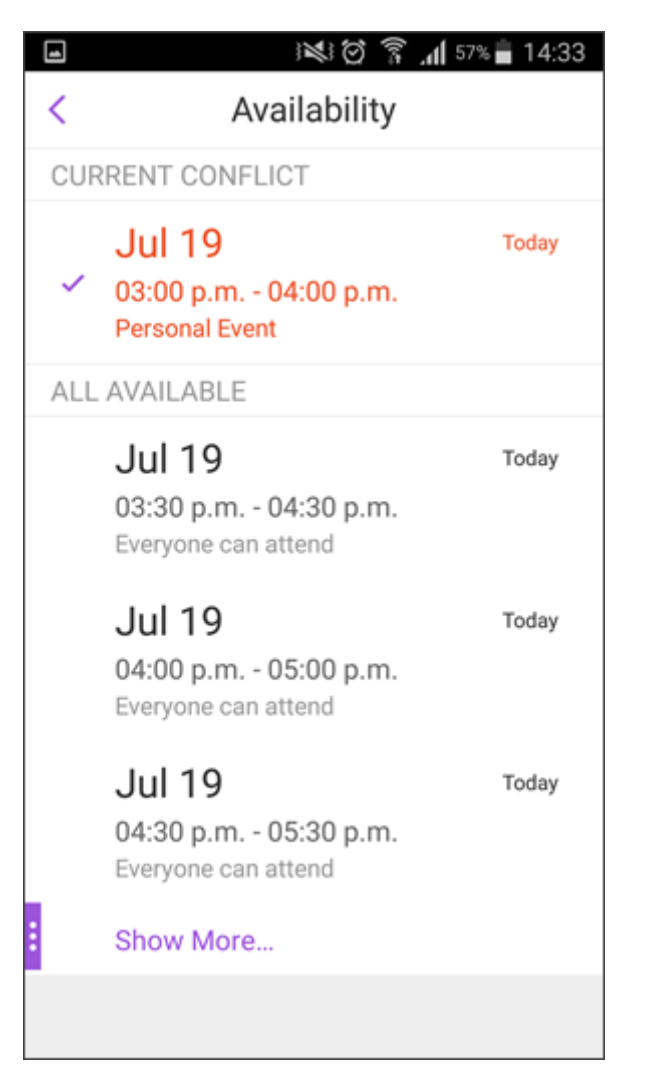

O vídeo a seguir demonstra o recurso de sobreposição de calendários pessoais.

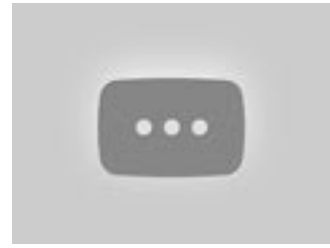

# **[Exibir e sincronizar](https://www.youtube.com/watch?v=_5rp9Az5e2s) os seus contatos**

## October 10, 2019

Você pode exibir os seus contatos no Secure Mail e de outras contas de email que você configurou. Você também pode exportar seus contatos do Secure Mail e sincronizá‑los com outras contas de email

#### em seu dispositivo.

**Nota:**

Este recurso está disponível para iOS e Android.

# **Para exibir os seus contatos**

Toque no ícone **Contatos** na barra de guias e, em seguida, toque no ícone de reticências. A tela **Con‑ tatos** exibe:

- **Todos os contatos:** Exibe todos os contatos de várias contas de email. Essa opção aparece somente se você configurar várias contas de email.
- **Conta de email individual:** Exibe contatos relacionados à conta de email específica que você configurou.
- **Categorias:** No Android, exibe as categorias de contato que você criou ou selecionou na lista predefinida de grupos de contatos.
- **Pastas ou subpastas de contatos:** No iOS, exibe contatos de pastas ou subpastas criadas no Microsoft Outlook.

## **Para exibir pastas ou categorias de contatos**

1. Na tela de contatos, toque em uma conta de email para ver os contatos associados a essa conta.

**Nota:**

**Todos os contatos** só aparece se você configurar várias contas de email.

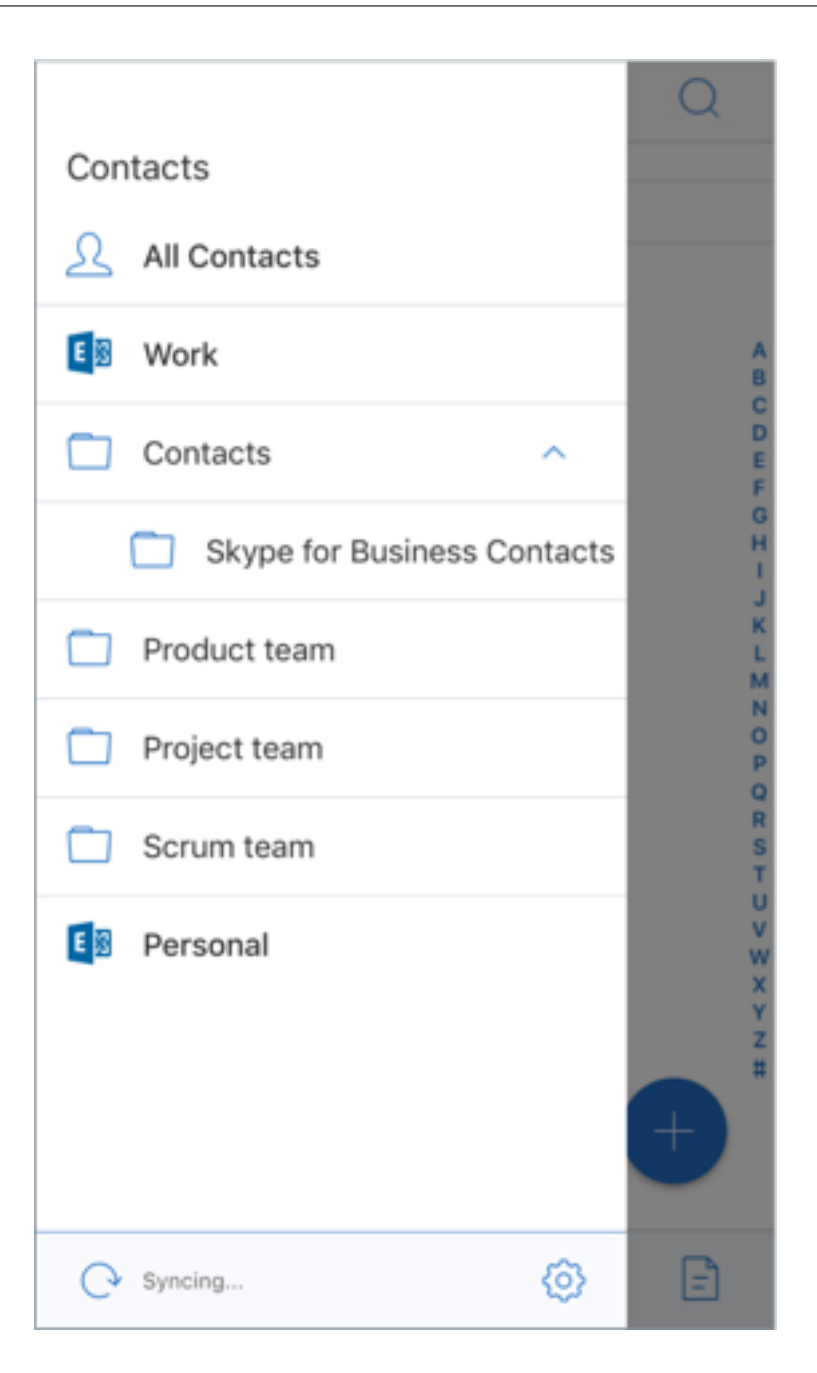

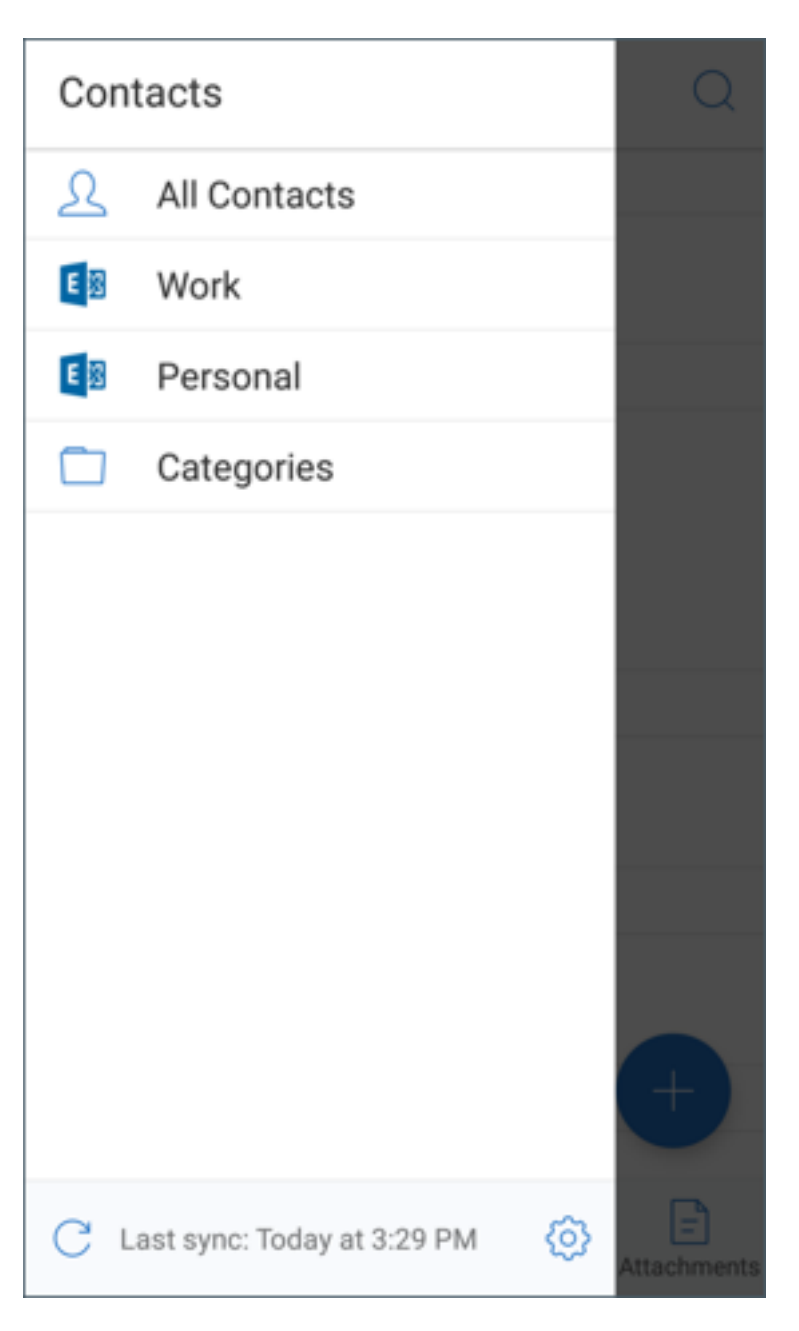

- 2. No iOS, para exibir os contatos de uma pasta ou subpasta de um contato, toque na respectiva pasta ou subpasta. Os contatos associados a essa pasta são exibidos.
- 3. No Android, toque em **Categorias** para exibir os contatos agrupados em categorias específicas.

# **Para sincronizar com contatos locais**

- 1. Toque no ícone de Configurações, vá para **CONTATOS > Sincronizar com contatos locais** e toque em **>**.
- 2. Na tela **Sincronizar os contatos locais**, ative a conta com a qual você deseja sincronizar os

contatos.

- 3. Toque em **OK**.
- 4. Quando solicitado para permitir que o Secure Mail tenha acesso aos contatos, toque em **OK**.

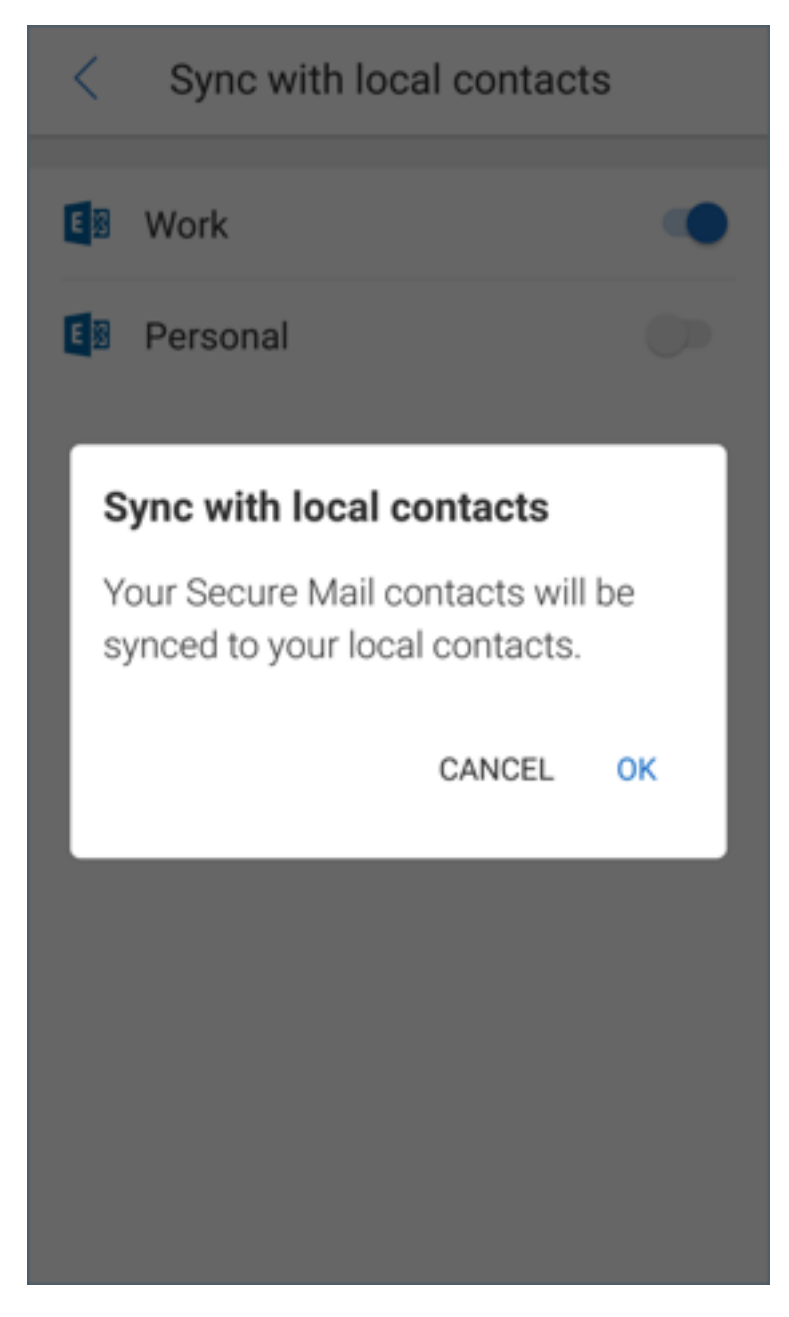

Para desativar o recurso, vá para **Configurações > Contatos > Sincronizar com contatos locais**. Toque no botão ao lado da conta para desativar esse recurso. Toque em **Sim, excluir** para confirmar a ação.

# **Configurar ID do chamador**

October 24, 2022

Você pode identificar chamadas recebidas de seus contatos do Secure Mail para iOS.

#### **Nota:**

O recurso de ID da chamada está disponível para o Secure Mail para iOS.

Quando você recebe uma chamada, seu dispositivo iOS mostra o nome do aplicativo com o ID do chamador, como "ID do chamador do Secure Mail: Nome".

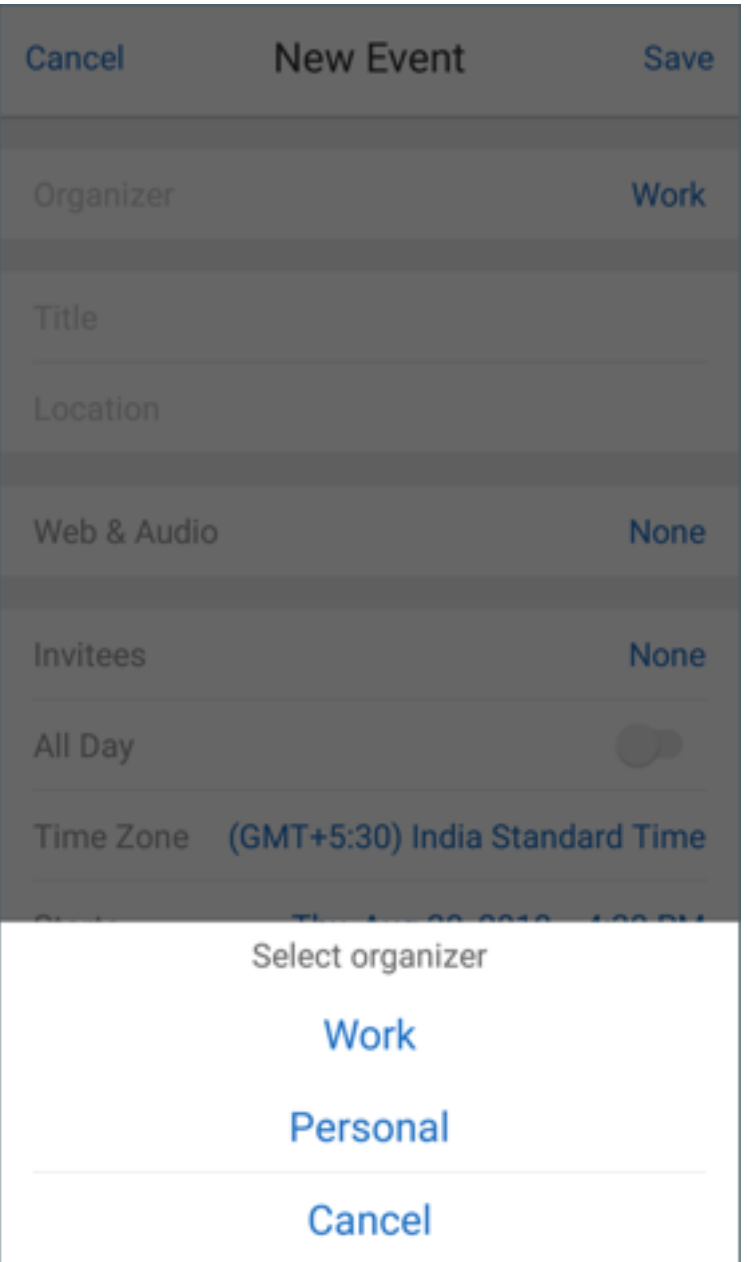

Para identificar chamadas internacionais, o iOS exige que você salve o número de telefone do contato com o código de país apropriado. Por exemplo, em +1 (210) 555‑5555, +1 é o código do país para a América do Norte, seguido dos dígitos.

**Nota:**

Para ver o pré-requisito da política que os administradores devem definir, consulte a Documentação de Produtos Citrix sobre ID de chamador do Secure Mail.

Para ativar o ID de chamador do Secure Mail em um iPhone, vá para: **Ajustes** > **Telefone** > **Bloqueio e Identificação**. Em seguida, **ative** [o aplicativo Secure Mail.](https://docs.citrix.com/pt-br/citrix-secure-mail/iOS-features.html#secure-mail-caller-id)

#### Secure Mail

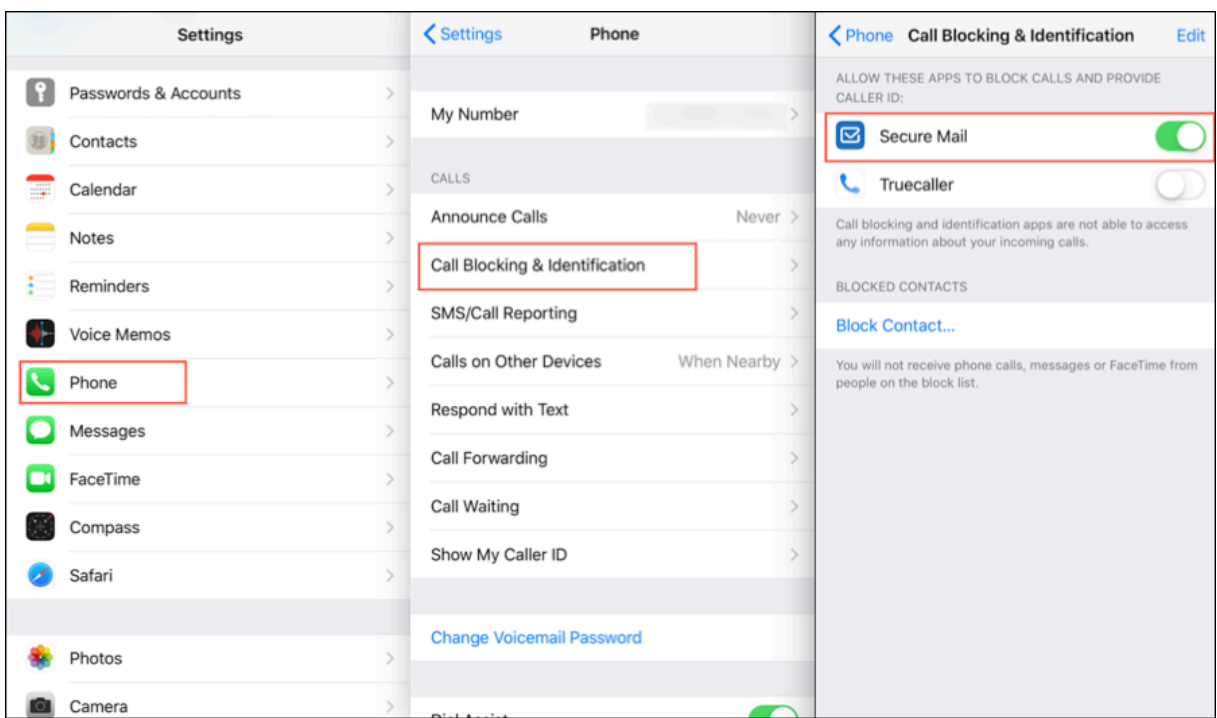

Para ativar o ID de chamador do Secure Mail em um iPad, vá para: **Ajustes** > **FaceTime** > **Bloqueio e Identificação**. Em seguida, **ative** o aplicativo Secure Mail.

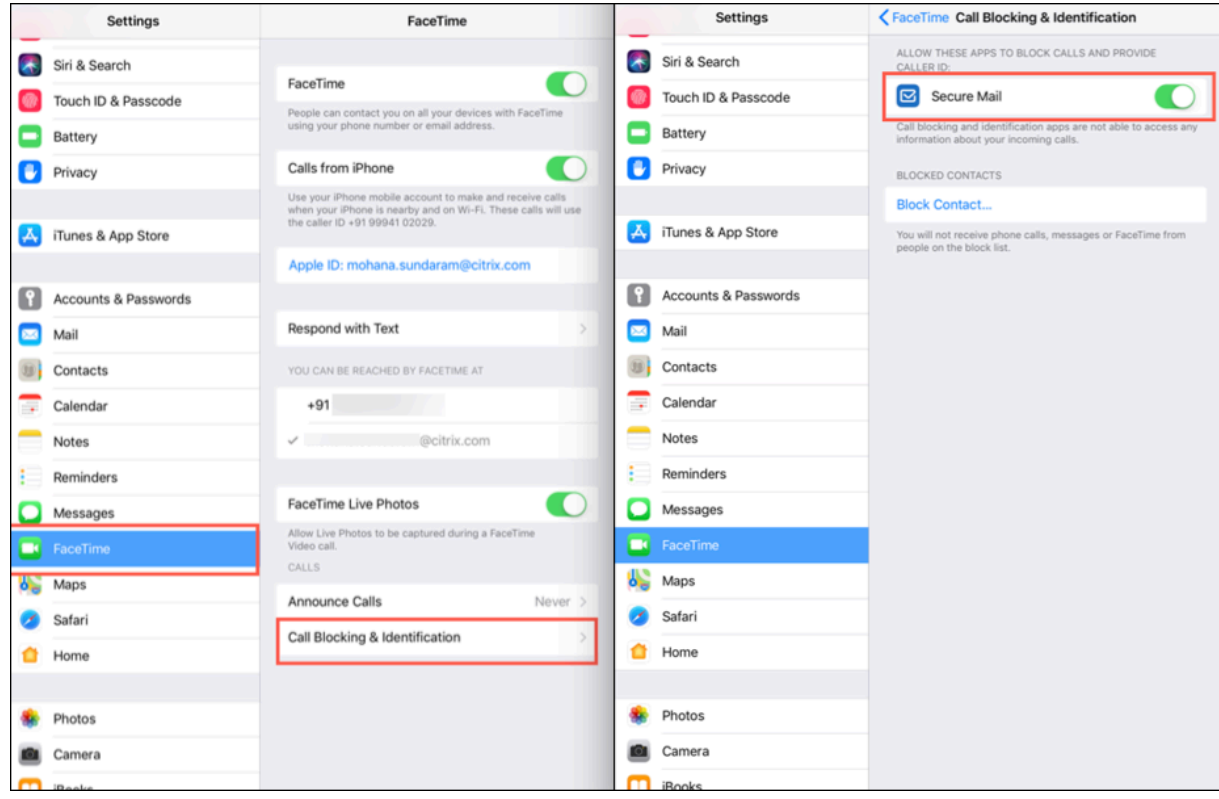

# **Exibir e anexar arquivos**

## October 24, 2022

No Secure Mail para iOS, você pode anexar arquivos do aplicativo nativo do iOS **Arquivos**. Para obter mais informações sobre o app Arquivos do iOS, consulte a documentação de suporte da Apple.

No Secure Mail para Android, um anexo é aberto diretamente no aplicativo ou uma lista de aplicativos compatíveis é exibida. Você pode selecionar um aplicativo para exibir o anexo. Os formatos supor‑ tados são arquivos .txt, arquivos formatados de texto, áudio, vídeo e html, arquivos .zip, imagens, arquivos .eml e formatos de arquivo de contato .vcf.

**Nota:**

Para o Android, como pré-requisito, um administrador deve configurar políticas. Para obter detalhes, consulte a Documentação de Produtos Citrix sobre Etapas de administração para ativar anexos de arquivos da Galeria no Android.

# **P[ara anexar arquivos no Secure Mail pa](https://docs.citrix.com/pt-br/citrix-secure-mail/android-features.html#admin-steps-to-enable-file-attachments-from-the-gallery-in-android)ra iOS**

- 1. Toque em **Redigir** para criar um email ou toque no botão flutuante de ação **Responder** para responder a um email.
- 2. Toque no ícone **Anexos** no canto inferior direito da tela.

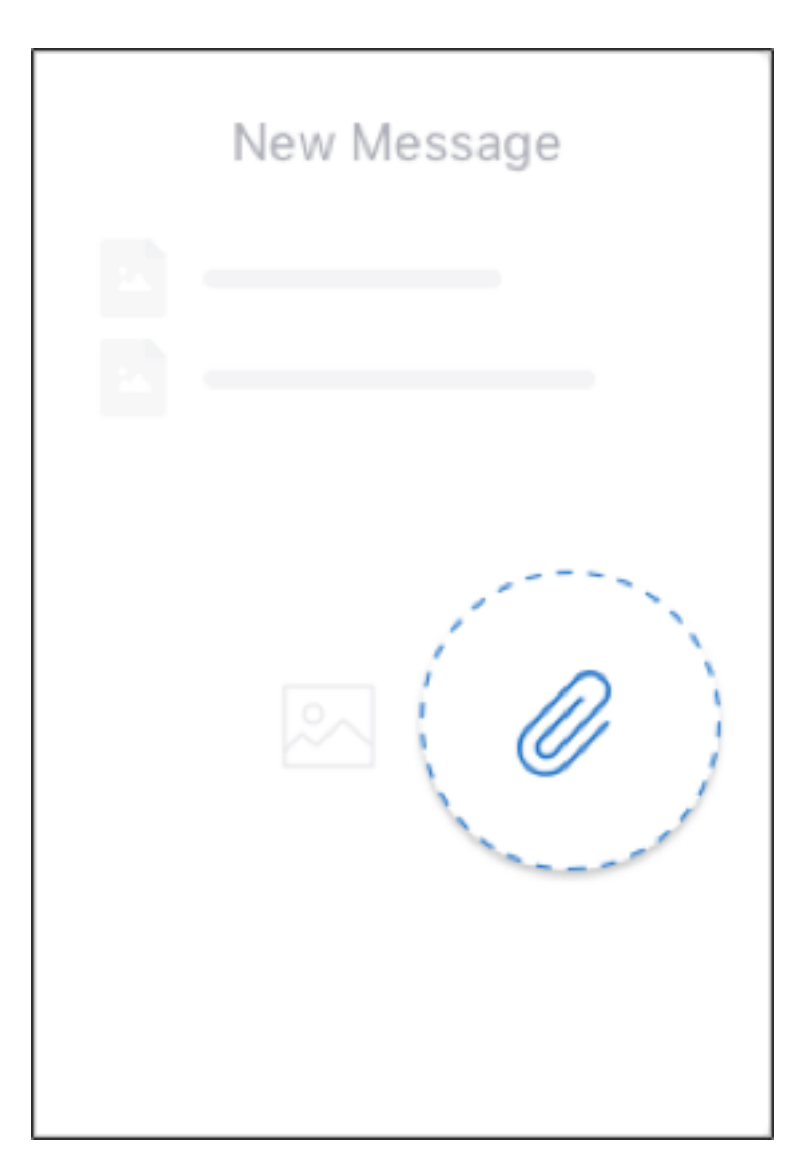

3. Nas opções de anexo, toque em **Do aplicativo Arquivos**.

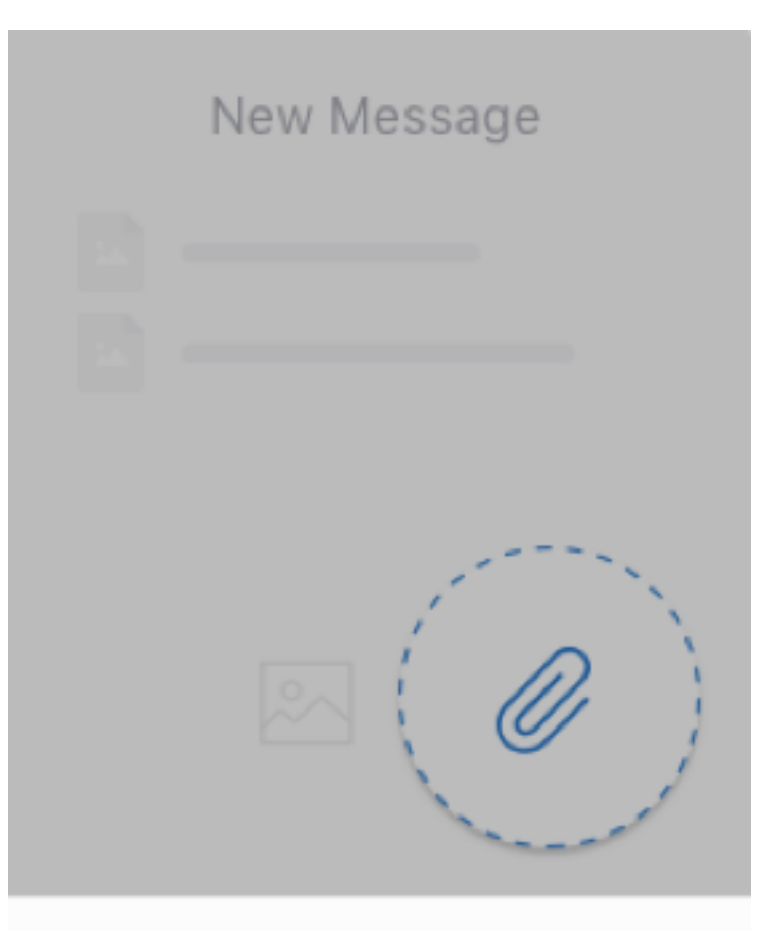

# **From Files app**

Cancel

# **Nota:**

O aplicativo Arquivos mostra os arquivos do seu dispositivo e de outras soluções de ar‑ mazenamento em nuvem integradas, como o OneDrive e o Google Drive.

4. Conforme necessário, escolha dos arquivos **Recentes** ou **Procure** nos arquivos e em outras unidades. Toque em um arquivo para anexá‑lo ao seu email.

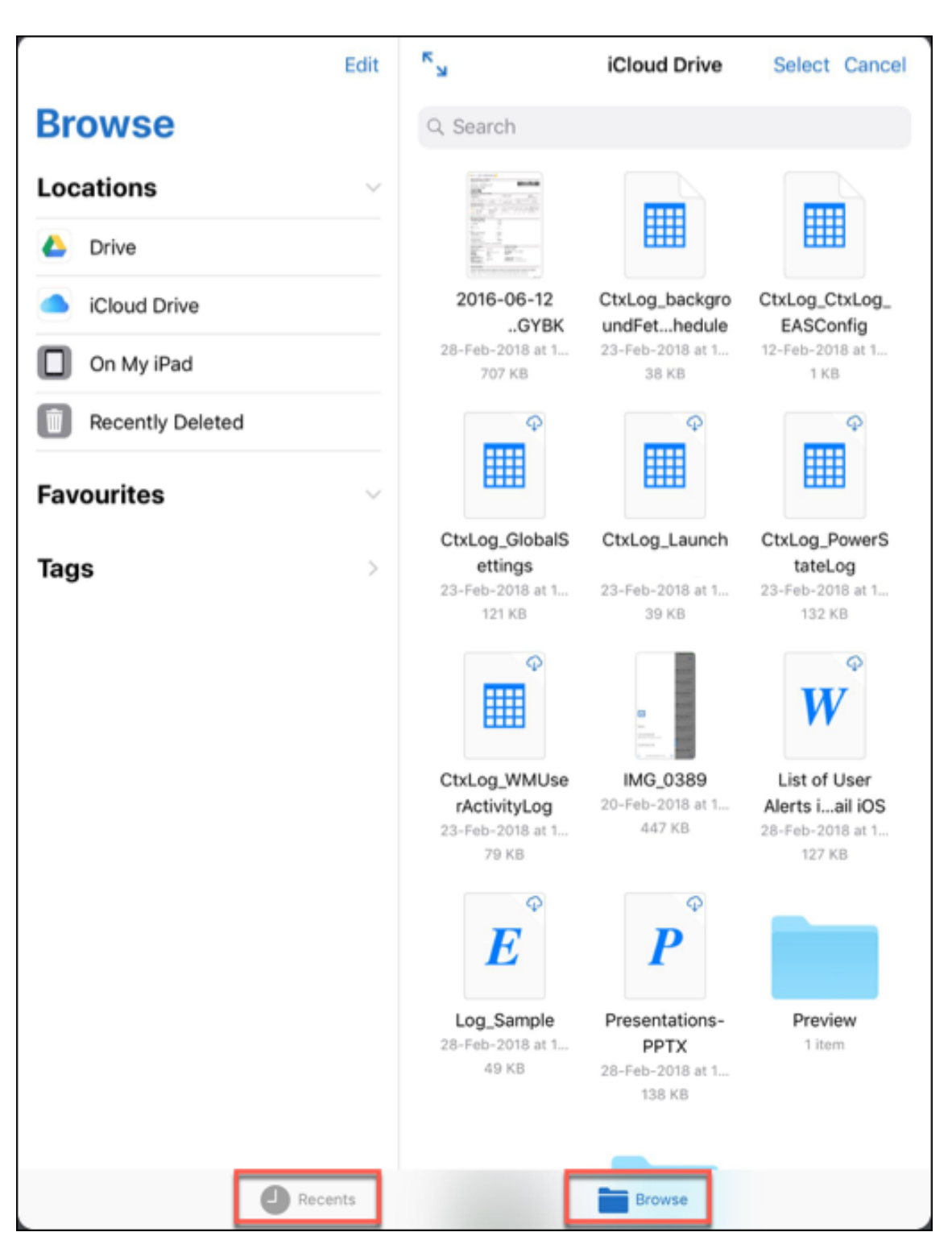

5. Para anexar vários arquivos, toque em **Selecionar**, selecione seus arquivos e toque em **Con‑ cluído**.

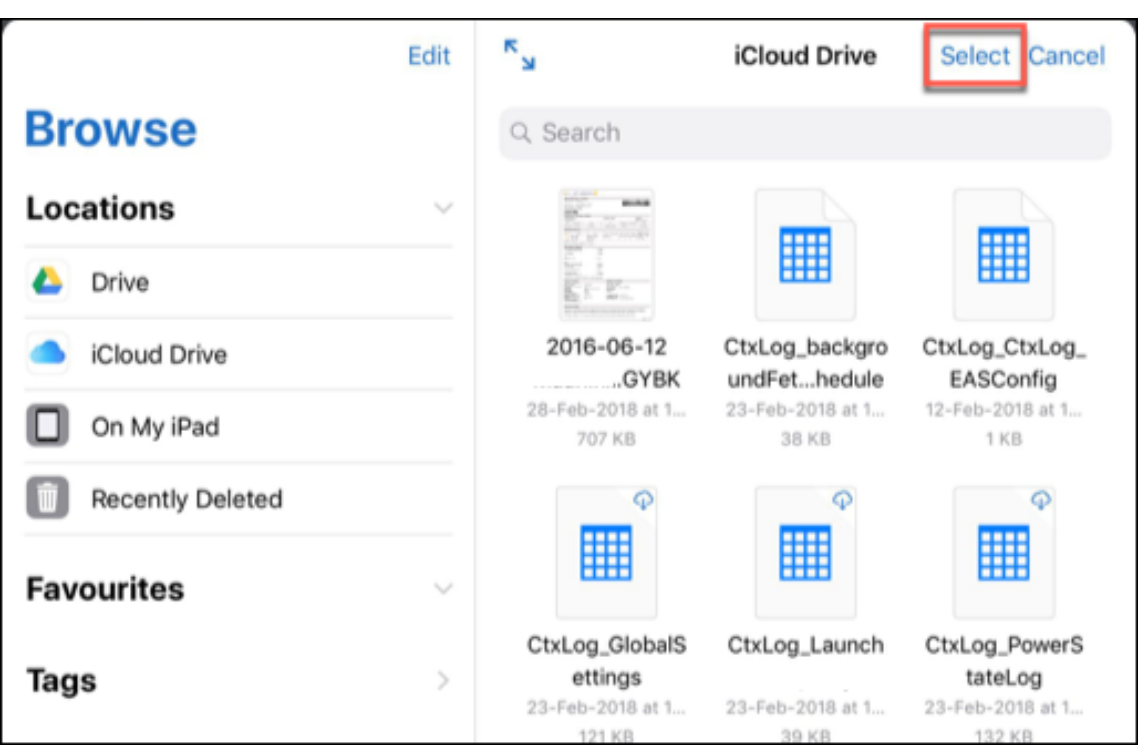

# **Para visualizar arquivos no Secure Mail para Android**

No Secure Mail para Android, você anexa um arquivo a uma mensagem nova ou existente. Com anexos a emails, você pode fazer o seguinte:

- Salvar o anexo offline e excluir o anexo mais tarde.
- Abrir o anexo usando um aplicativo diferente.
- Exibir o origem email ou evento de calendário do anexo.
- Visualizar anexos enquanto visualiza uma mensagem, redige uma nova mensagem ou encaminha uma mensagem. Você também pode visualizar anexos na pasta Anexos e eventos do Calendário.

## **Para anexar arquivos a um email existente ou novo no Secure Mail para Android**

1. Toque na pasta **Anexos** e pressione prolongadamente para selecionar vários anexos ou toque em um anexo para selecioná‑lo.

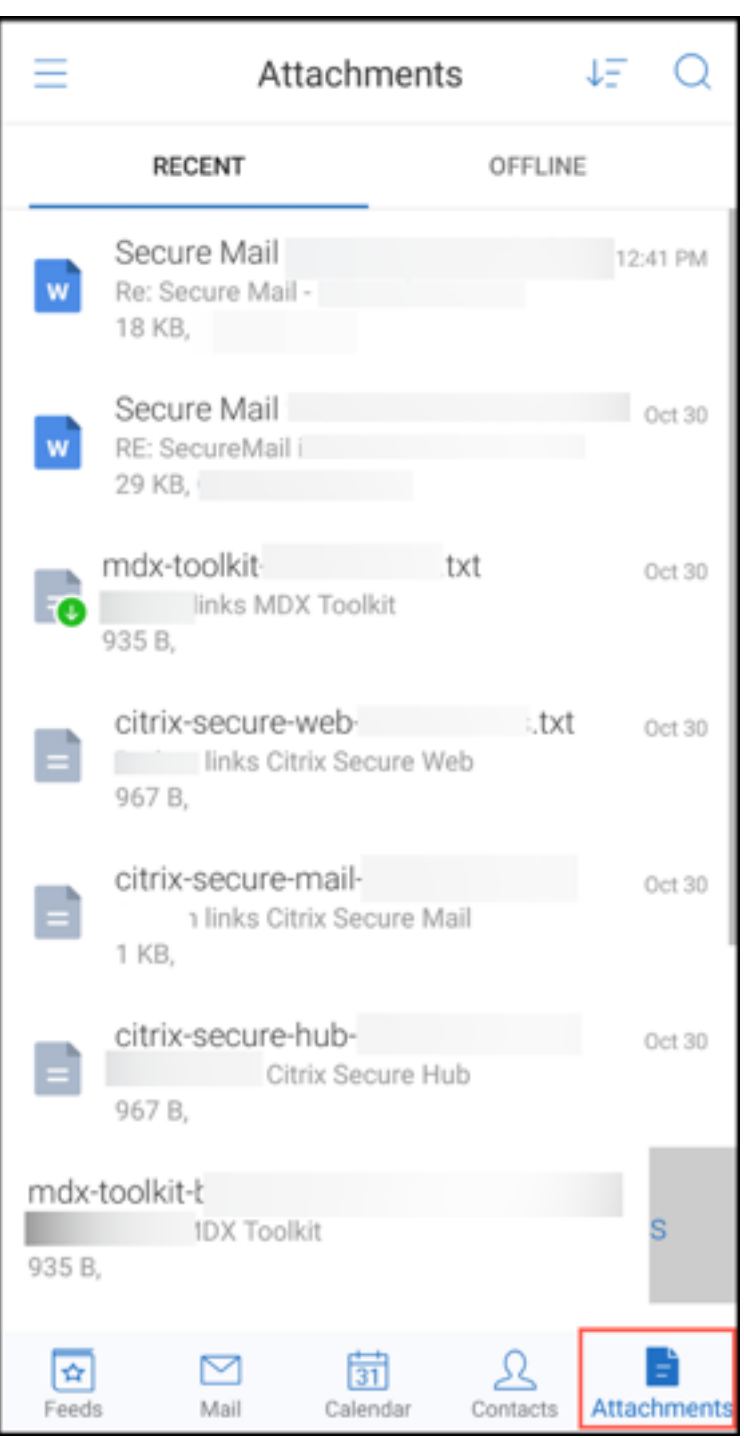

- 2. Toque no ícone **Anexar**. A caixa de correio é exibida.
- 3. Você pode optar por um dos seguintes procedimentos:
	- Para anexar o arquivo a um email existente, selecione uma mensagem existente.
	- Para anexar o arquivo a um novo email, toque em **Nova mensagem**.

# **Para salvar o anexo para acesso offline no Secure Mail para Android**

- 1. Abra o anexo.
- 2. Toque no ícone **Mais** no canto superior direito da página e em **Salvar para acesso offline**.

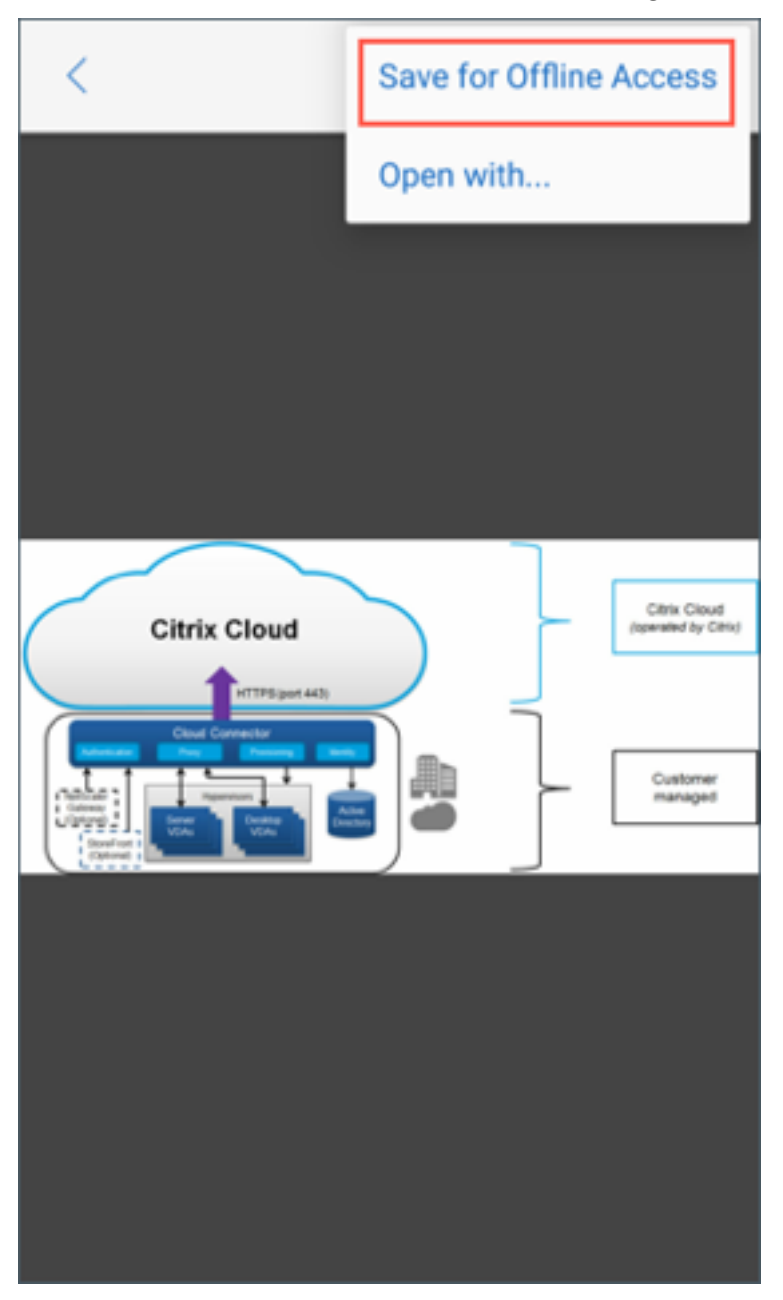

# **Para excluir o anexo dos arquivos offline**

- 1. Abra o anexo.
- 2. Toque no ícone **Mais** no canto superior direito da página e toque em **Remover dos arquivos**

**offline**.

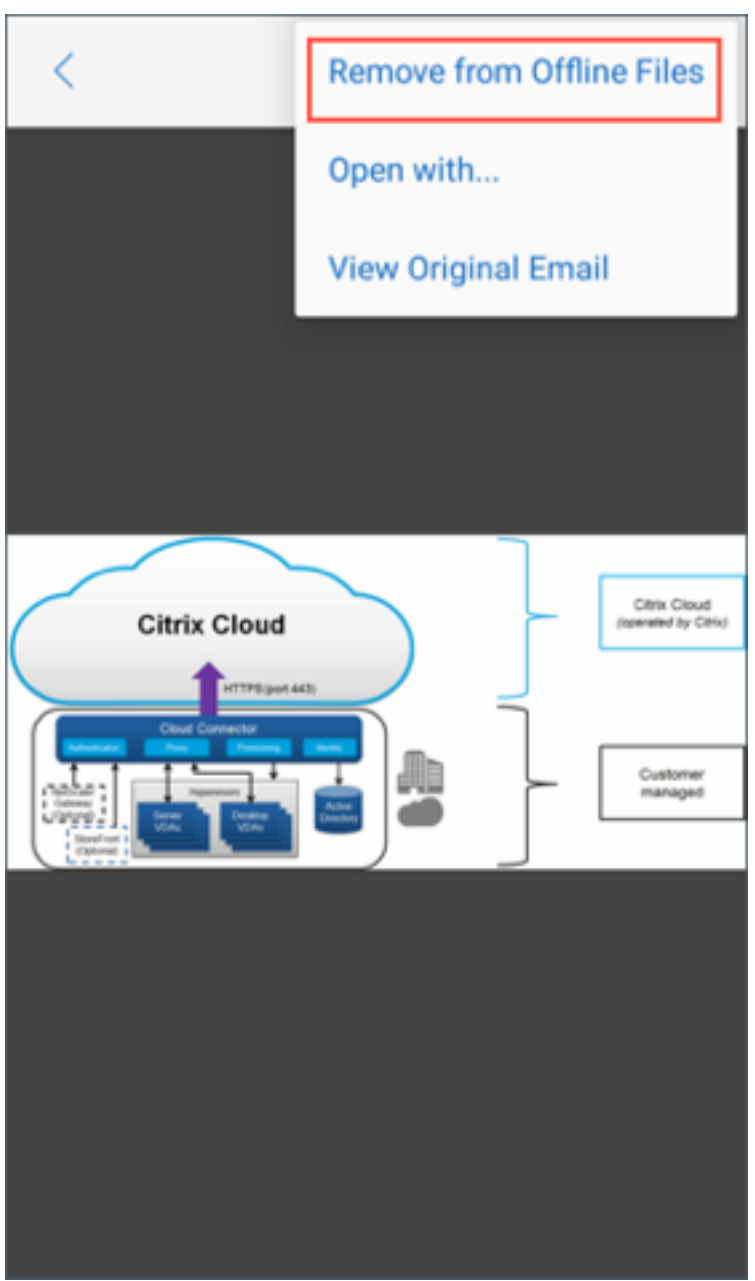

# **Para abrir o anexo usando diferentes aplicativos no Secure Mail para Android**

- 1. Abra o anexo.
- 2. Toque no ícone **Mais** no canto superior direito da página e toque em **Abrir com**.

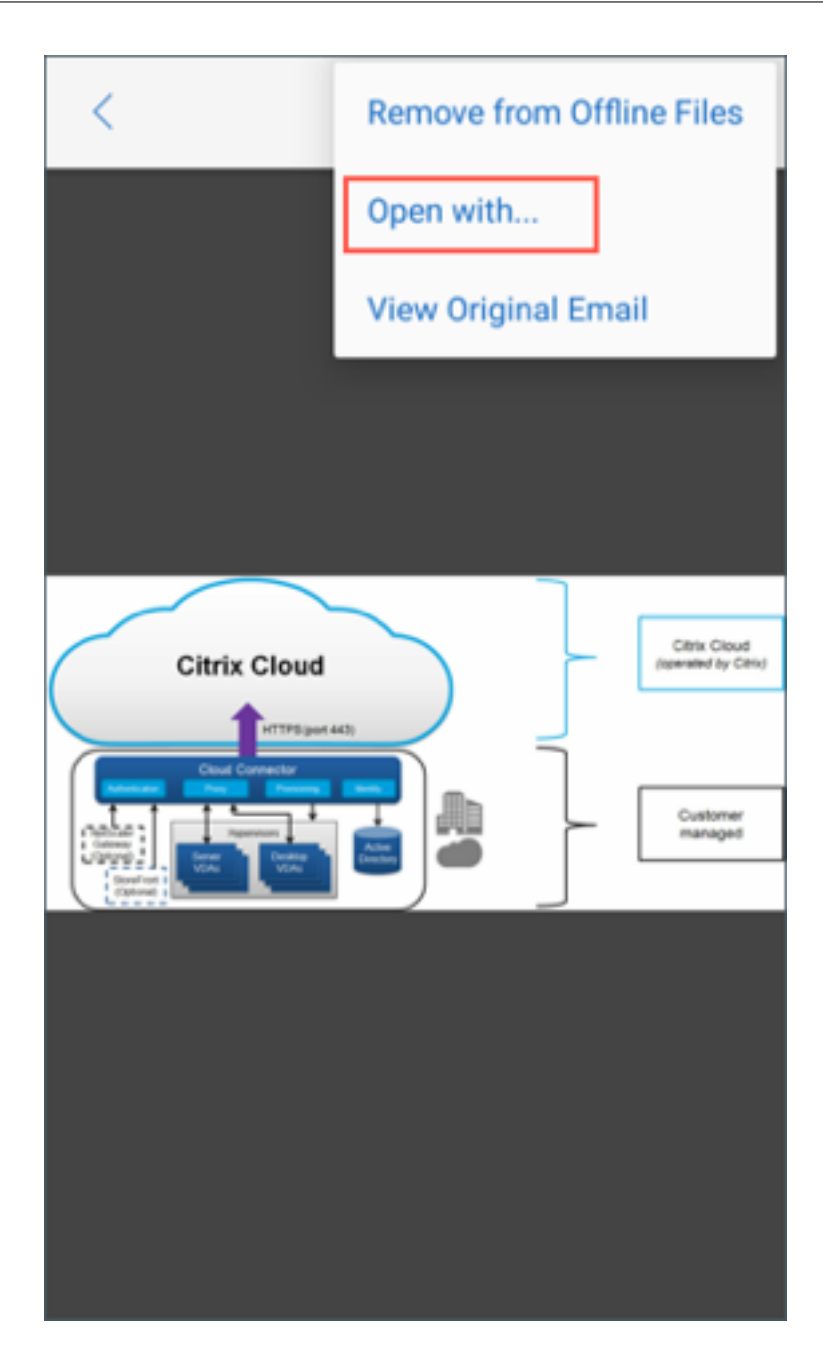

- 3. Nas opções que aparecem, siga um destes procedimentos:
	- Toque no aplicativo com o qual deseja abrir o anexo.

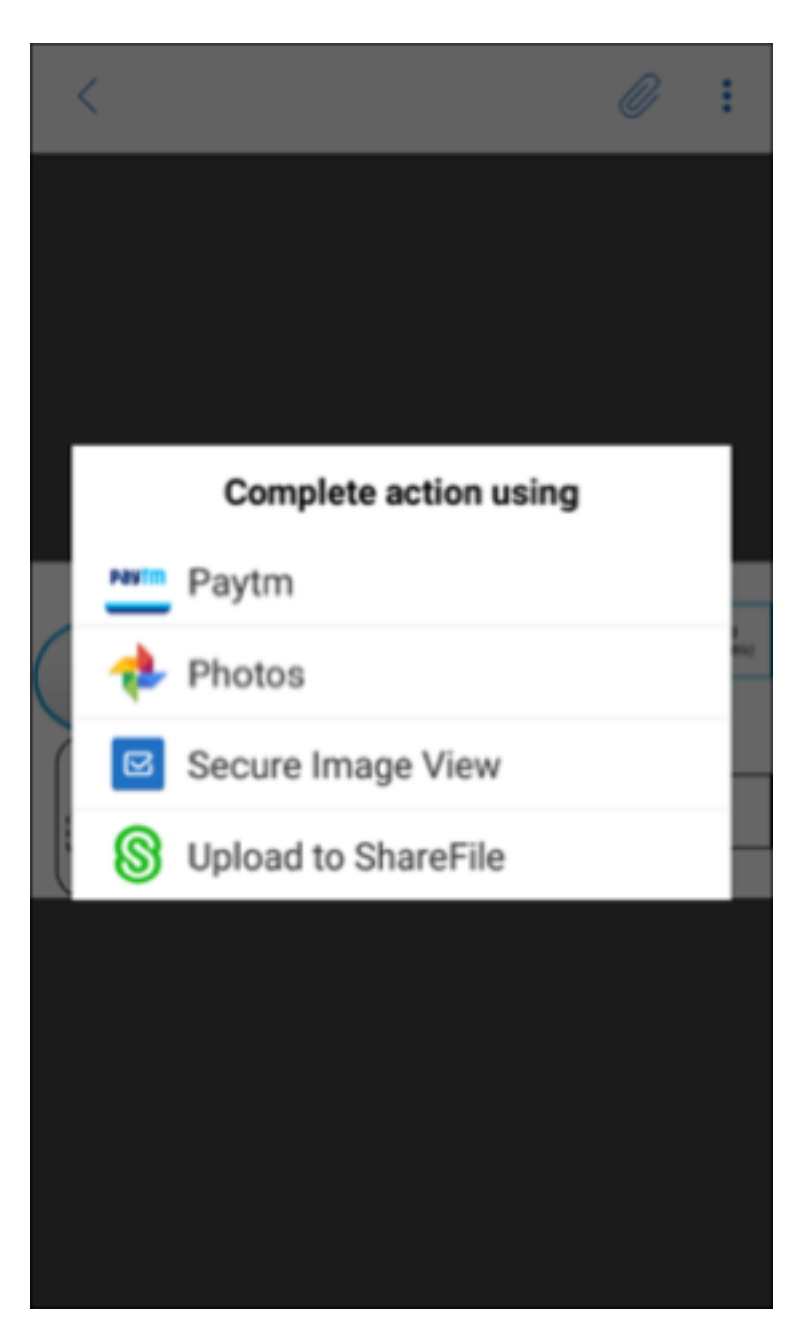

• Deslize para a esquerda para ver a lista de ações que podem ser usadas para exibir ou abrir um anexo.

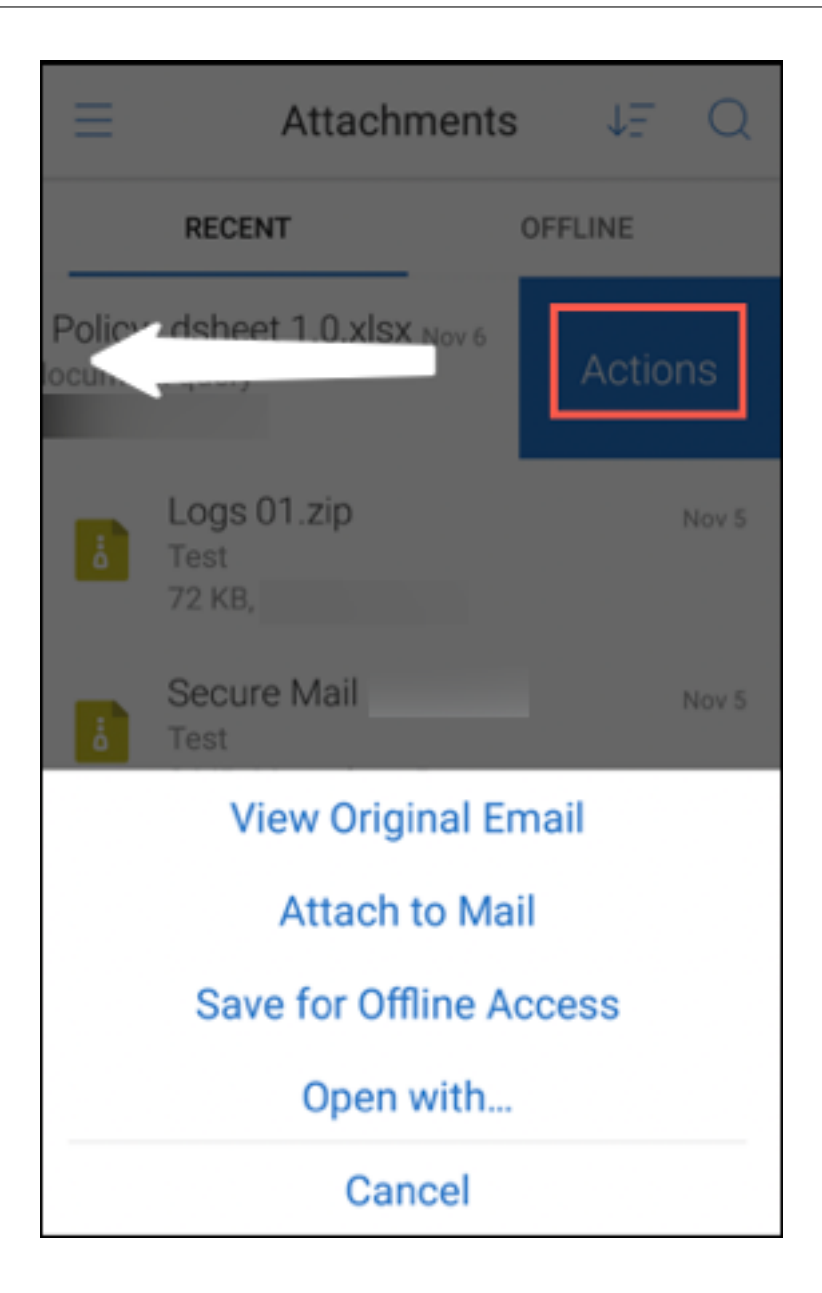

# **Para exibir o email de origem ou evento de calendário do anexo do Secure Mail para Android**

- 1. Toque no ícone **Anexos** no canto inferior direito da tela.
- 2. Toque no anexo e, em seguida, toque no ícone **Mais** no canto superior direito da tela.
- 3. Toque em **Exibir o email original** ou **Exibir o calendário original** para visualizar a origem de um email ou um evento de calendário.

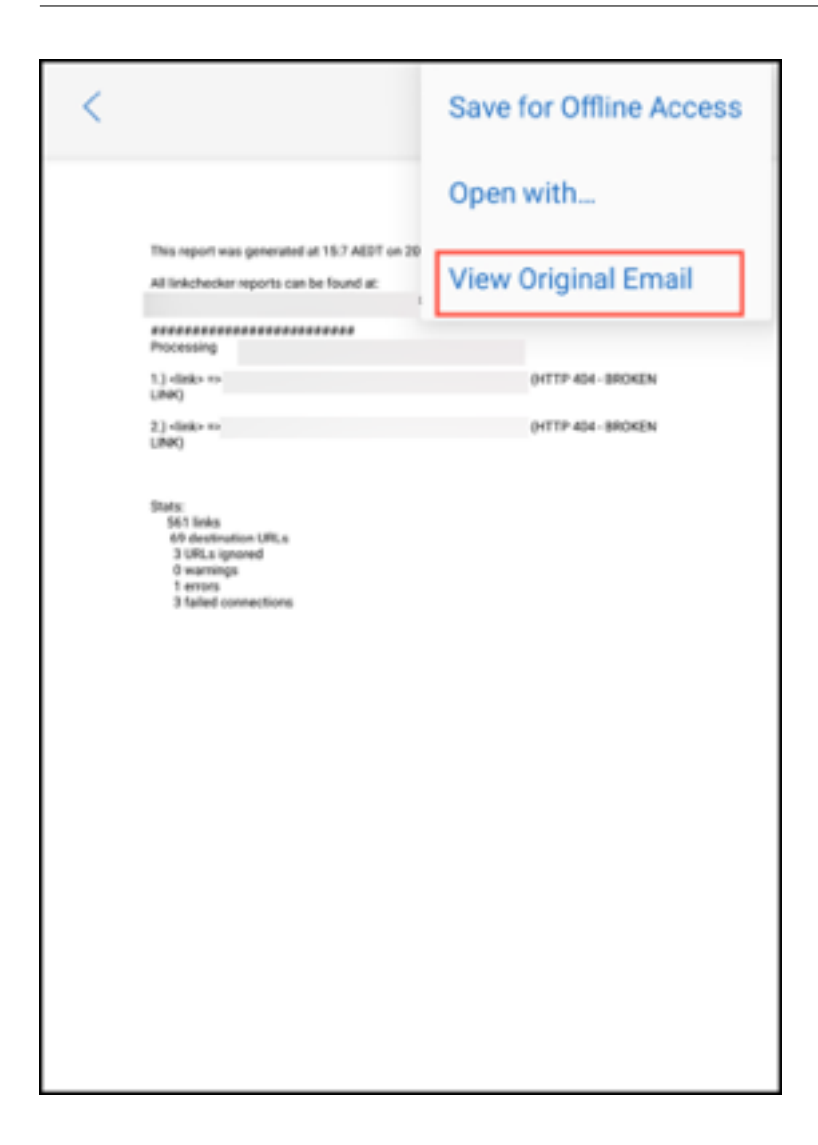

# **Sincronizar pastas e contatos**

## July 23, 2024

Você pode atualizar e sincronizar o conteúdo do Secure Mail.

# **Sincronização da pasta de correio**

## Você pode sincronizar todo o conteúdo do Secure Mail tocando no ícone **Sincronizar** .

**Nota:**

Este recurso está disponível para iOS e Android.

O ícone **Sincronizar** aparece nas telas deslizantes do Secure Mail, como Caixas de Correio, Cal‑ endários, Contatos e Anexos.

Quando você toca no ícone **Sincronizar**, as pastas configuradas para atualização automática são at‑ ualizadas. O carimbo data/hora da última sincronização aparece ao lado do ícone **Sincronizar**.

#### **Para sincronizar suas pastas**

- 1. Abra o Secure Mail.
- 2. Nas pastas disponíveis na barra de guias do rodapé, toque na pasta que você deseja sincronizar.

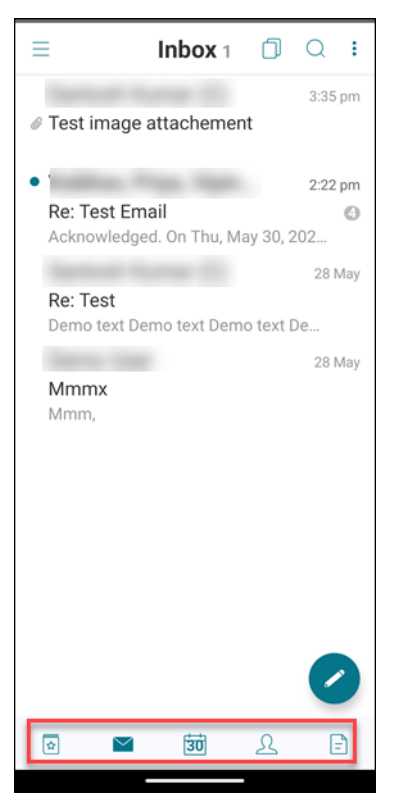

- 3. Toque no ícone do hambúrguer no canto superior esquerdo da tela.
- 4. Toque no ícone Sincronizar no canto inferior esquerdo da tela.

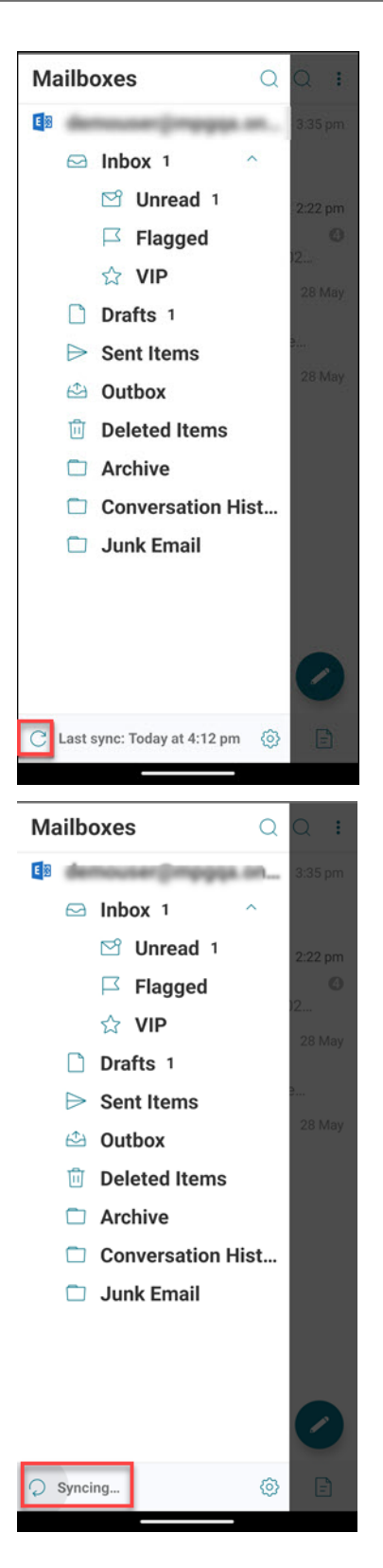

O progresso de sincronização da pasta é exibido e a pasta é sincronizada. O carimbo de data/hora aparece ao lado do ícone Sincronizar.

# **Sincronização automática da pasta Rascunhos**

No Secure Mail para Android, a pasta de rascunhos é sincronizada automaticamente. Seus rascunhos estão disponíveis em todos os seus dispositivos. Para Android, o recurso está disponível em dispositivos com Office 365 ou Exchange Server 2016 e posterior.

No Secure Mail para iOS, esse recurso está disponível em configurações que executam o Exchange ActiveSync v16 ou posterior.

Se o rascunho do Secure Mail contiver anexos, os anexos não serão sincronizados com o servidor.

O vídeo de um minuto a seguir demonstra como esse recurso funciona:

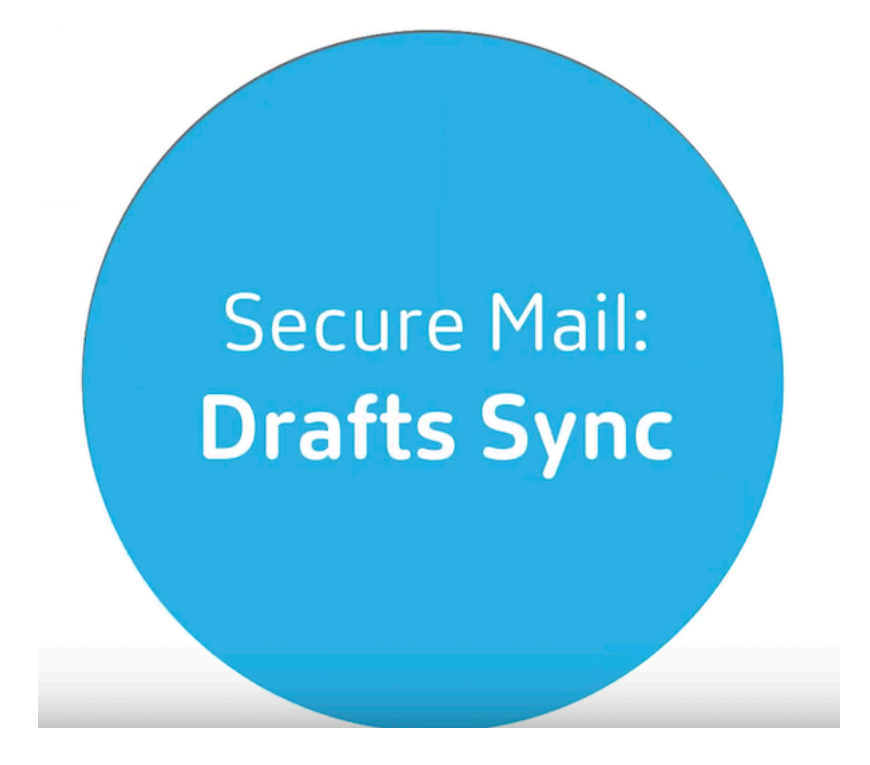

# **[Alterar o horário de um evento de calendário](https://www.youtube.com/watch?v=M7sFFYGMR_4)**

October 10, 2019

No calendário do Secure Mail, para alterar o horário de um evento, arraste e solte o evento no intervalo desejado.

**Nota:**

Este recurso está disponível para iOS e Android.

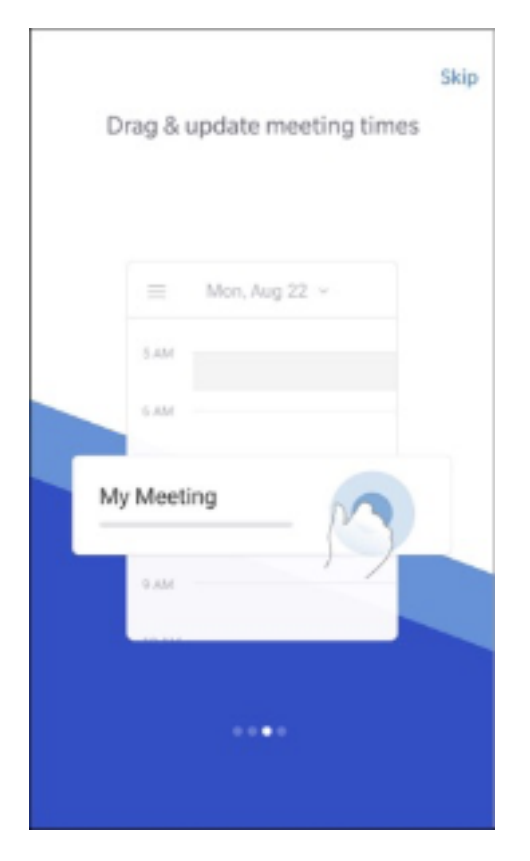

Você pode alterar o horário de um evento somente para o mesmo dia em que a reunião ocorre.

Use o botão de âncora para alterar a duração do evento. O botão de âncora permite expandir ou reduzir o tempo de duração do evento.

# **Denunciar um e‑mail de phishing**

## July 27, 2020

Você pode denunciar um email que suspeitar ser phishing. A maneira como você denuncia o email é baseada na política que seu administrador configura. As opções para enviar o email são: como encaminhamento ou como anexo.

A configuração padrão na política é **Denunciar por anexo (.eml)**.

Para obter mais informações sobre políticas administrativas do Secure Mail, consulte Resumo das políticas de MDX para aplicativos móveis de produtividade. Os administradores configuram essas políticas no Citrix Endpoint Management.

**Nota:**

[Este recurso está disponível para iOS e Android.](https://docs.citrix.com/pt-br/mobile-productivity-apps/administrator-tasks/policies-platform-mobile-productivity-apps.html#app-settings)

# **Denunciar um email de phishing como encaminhamento**

Você pode encaminhar as mensagens suspeitas para os endereços de email que os administradores configuram. Para habilitar esse recurso, seu administrador deve configurar a política Denunciar endereço de email de phishing para o Secure Mail.

# **Considerações**

- O recurso Notificar como Phishing é suportado apenas para emails individuais. Você não pode denunciar uma conversa inteira.
- No servidor IBM Lotus Notes, os emails de phishing são notificados como um anexo. O anexo vai para um endereço de e‑mail, ou endereços, que o administrador configura.
- O email original não é excluído ou oculto da Caixa de entrada.
- Depois de denunciar um email de phishing, emailsfuturos desse remetente não são bloqueados automaticamente.
- Depois de denunciar um email de phishing, a linha de assunto fica inalterada.

## **Para denunciar um email de phishing como um encaminhamento**

- 1. Você pode optar por um dos seguintes procedimentos:
	- Abra um email, toque no ícone Mais e toque em **Notificar como phishing**.

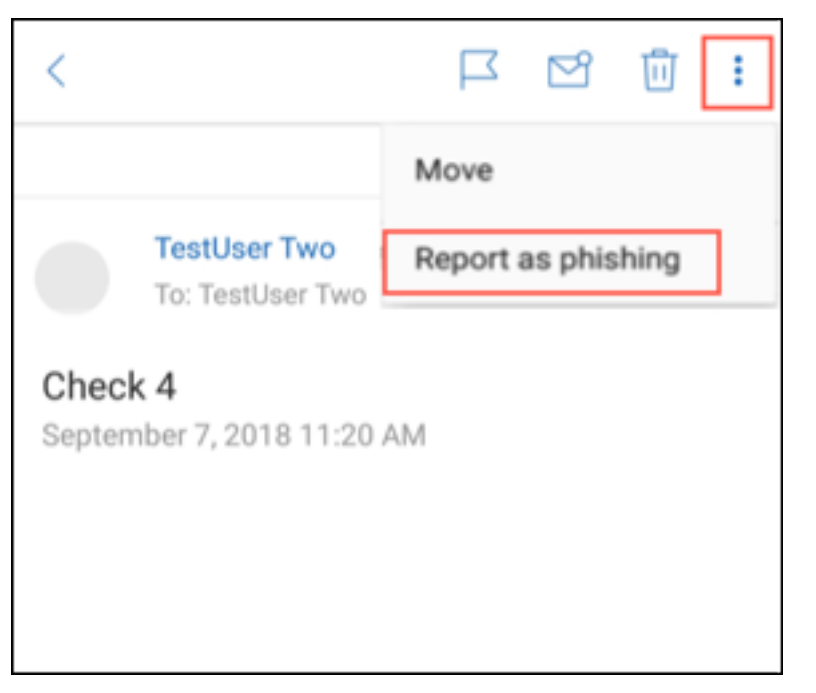

• Deslize para a esquerda no email que você suspeita ser phishing e toque em **Mais**.

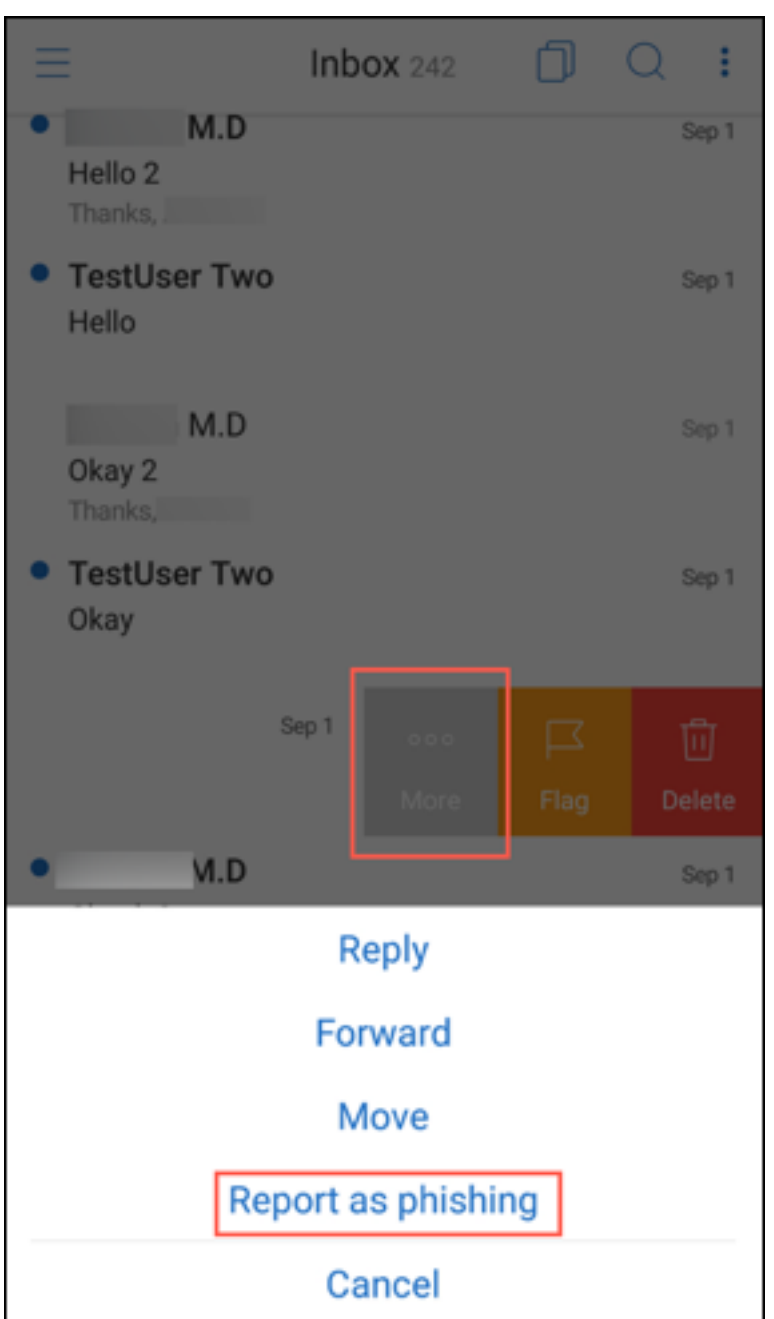

2. No menu deslizante, toque em **Notificar como phishing**.

3. Na caixa de confirmação, toque em **Notificar**.

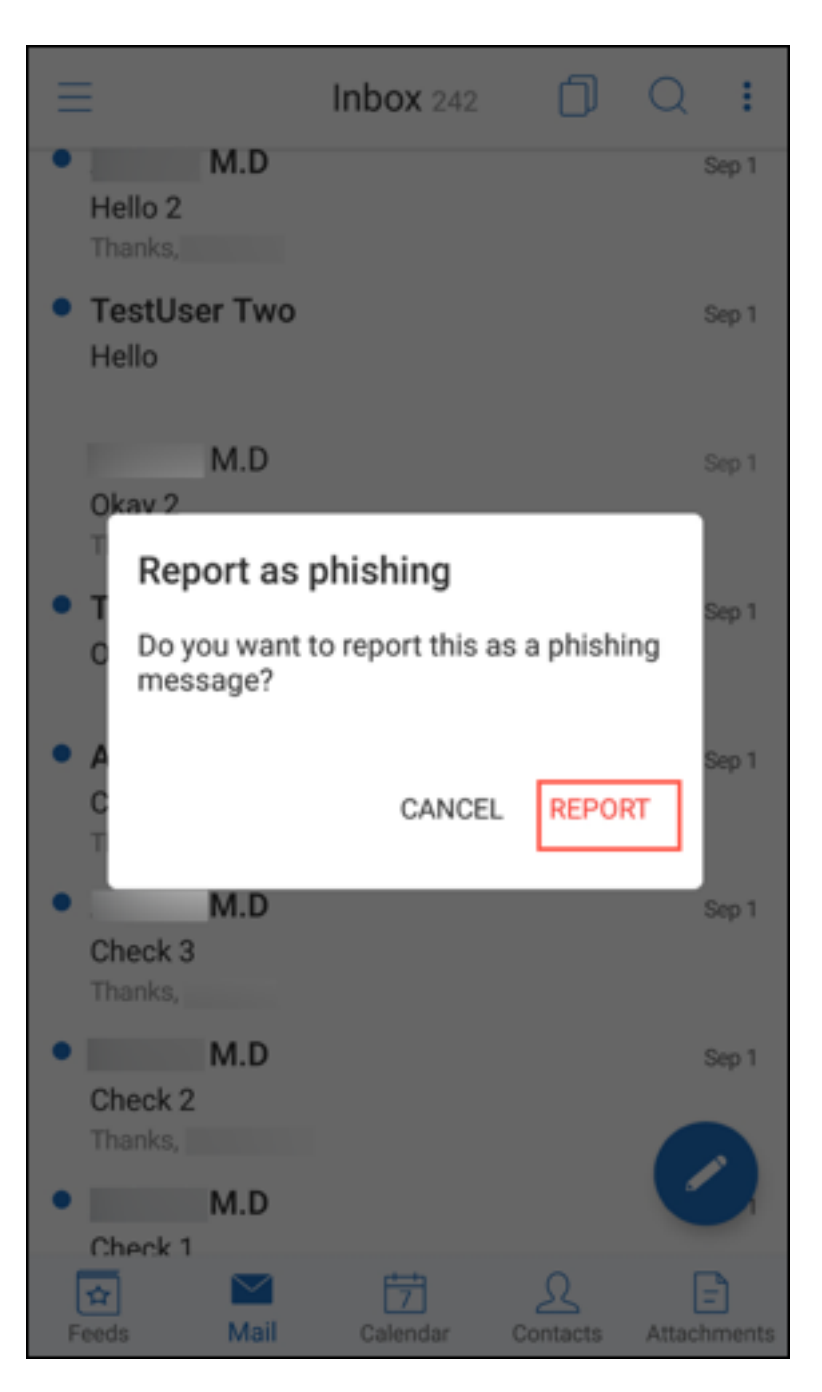

O email é encaminhado para o endereço de email, ou endereços, que o seu administrador configurou na política Denunciar endereço de email de phishing.

## **Denunciar um email de phishing como um anexo**

Você pode enviar uma mensagem suspeita de phishing como anexo a um endereço de email ou a uma lista de endereços de email. Seu administrador configura os endereços na política Denunciar endereço de email de phishing.

#### **Para denunciar um email de phishing como um anexo**

- 1. Deslize o dedo para a esquerda e toque em **Mais**.
- 2. Toque em **Notificar como phishing**.

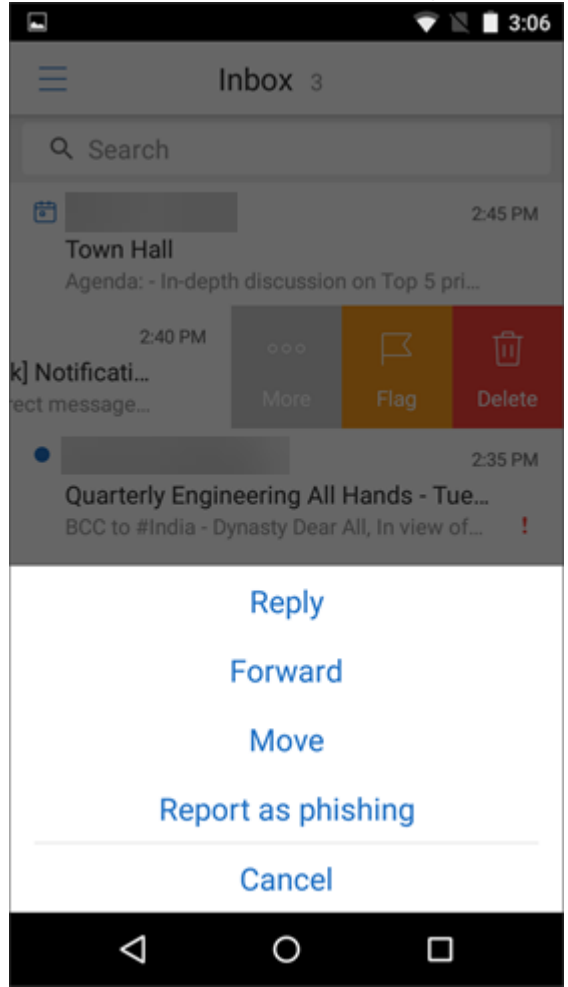

3. Toque em **NOTIFICAR E EXCLUIR** para confirmar.

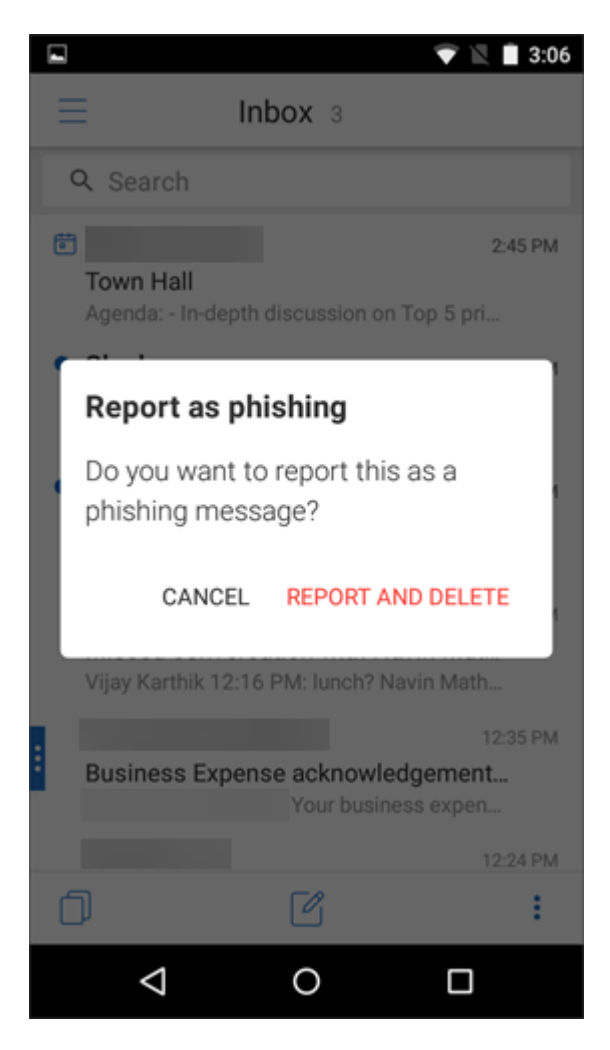

O email é denunciado para o endereço de email, ou endereços, que o administrador configurou.

# **Excluir e avançar automaticamente para um e‑mail em Conversas**

## July 23, 2024

No Secure Mail, quando você exclui uma mensagem em **Conversas**, você pode escolher para qual mensagem retornar.

**Notas:**

- Este recurso está disponível para iOS e Android.
- Você só pode usar esse recurso se tiver classificado os seus e‑mails para serem exibidos em **Conversas**.

Toque no ícone do hambúrguer no canto superior esquerdo. Navegue até **Configurações > Avanço automático**.

Selecione uma das seguintes opções:

- **Mensagem mais recente** —Retorna ao email subsequente na cadeia depois de excluir um email.
- **Mensagem mais antiga** —Retorna ao email anterior na cadeia depois de excluir um email.
- **Lista de mensagens** —Retorna à tela de conversa depois de excluir um email. Esta opção é a configuração padrão.

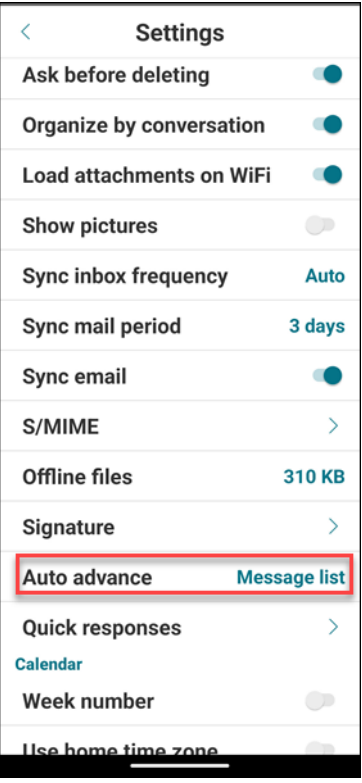

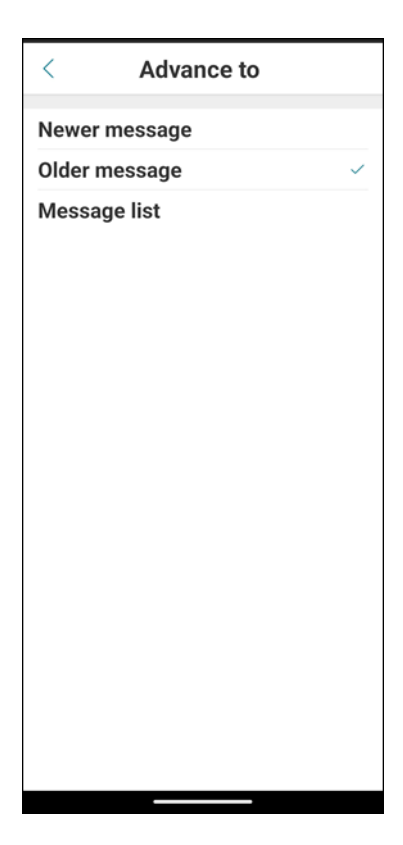

Quando você exclui todos os emails em **Conversas**, você retorna à caixa de entrada.

# **Mostrar fotos de seus contatos**

#### March 10, 2020

Você pode ver a foto do seu contato ao adicionar destinatários aos seus e‑mails ou convites de re‑ união.

**Nota:**

Este recurso está disponível para iOS e Android.

A imagem do seu contato aparece ao lado do nome do contato. Se os seus contatos tiverem o mesmo nome, a imagem o ajudará a escolher a pessoa correta.

Para procurar contatos que não foram salvos localmente, digite pelo menos quatro caracteres do nome. Você verá as fotos nos resultados.

#### Secure Mail

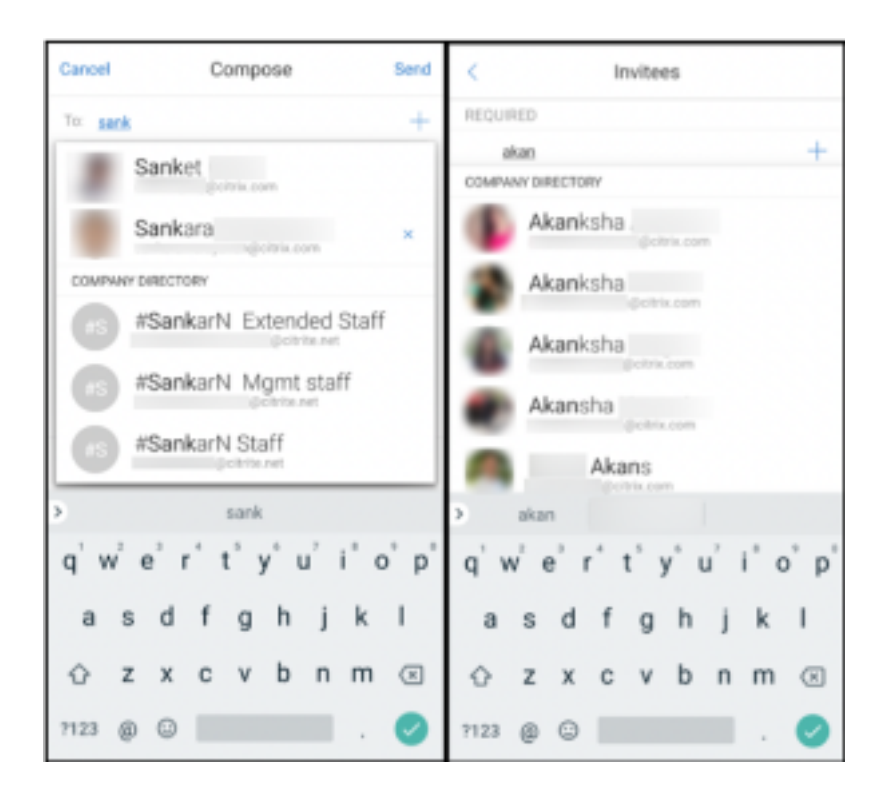

# **Minimizar rascunhos**

#### July 23, 2024

Ao redigir um email, você pode minimizar o rascunho de email. Você pode navegar no Secure Mail e retornar ao seu rascunho de email mais tarde.

**Nota:**

Esse recurso está disponível para Android e dispositivos que executam o iOS 13 e versões posteriores.

# **Para minimizar rascunhos de email no Android**

Para minimizar o rascunho de email na tela de redação, você pode:

- deslizar para a esquerda a partir da borda extrema da tela.
- tocar em **Cancelar** e tocar em **Salvar na pasta Rascunhos**.

#### Secure Mail

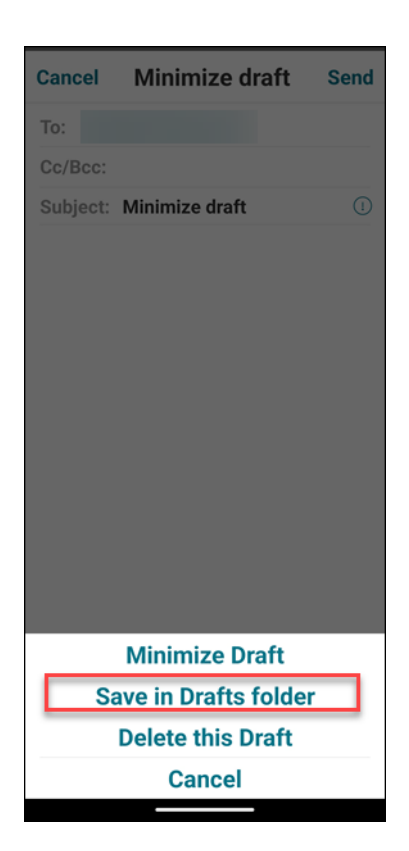

O rascunho de email está disponível na parte inferior da tela.

Para retornar ao rascunho de email, toque no botão de rascunho minimizado.

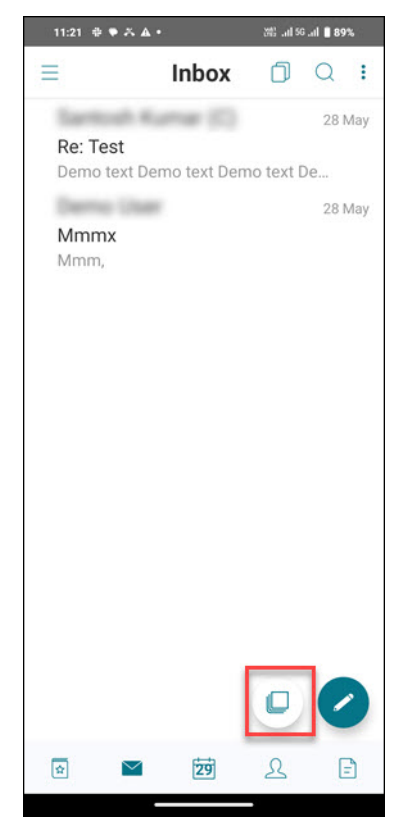

# **Para minimizar rascunhos de email no iOS**

Para minimizar o rascunho de email, toque em **Cancelar** e toque em **Salvar rascunho** na tela de redação.

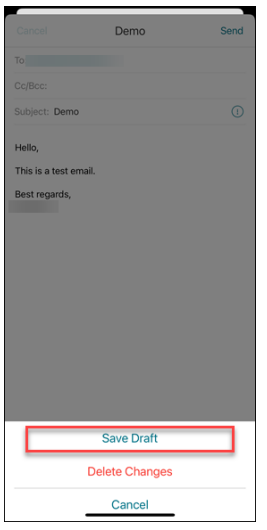

O rascunho de email está disponível na parte inferior da tela.

Para retornar ao rascunho de email, toque no botão de rascunho minimizado.

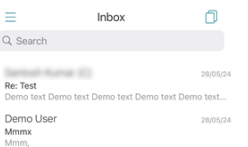

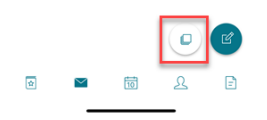

# **Visualizar PDFs**

March 10, 2020

Você pode visualizar arquivos PDF e os marcadores e as anotações do PDF no Secure Mail. Você tam‑ bém pode ver uma exibição aprimorada de outros anexos do Microsoft Office.
## **Nota:**

Este recurso está disponível para Android.

Secure Mail

## citrix.

© 2024 Cloud Software Group, Inc. All rights reserved. Cloud Software Group, the Cloud Software Group logo, and other marks appearing herein are property of Cloud Software Group, Inc. and/or one or more of its subsidiaries, and may be registered with the U.S. Patent and Trademark Office and in other countries. All other marks are the property of their respective owner(s).

© 1999–2024 Cloud Software Group, Inc. All rights reserved. 73